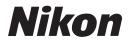

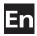

# The Nikon Guide to Digital Photography with the

# DIGITAL CAMERA

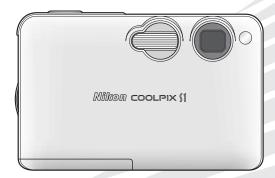

CE

#### Attaching the Camera Strap

Attach the camera strap as shown below.

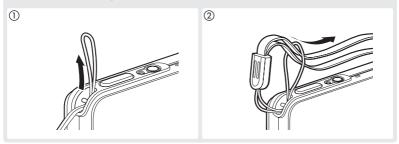

#### **Trademark Information**

Macintosh, Mac OS, and QuickTime are registered trademarks of Apple Computer, Inc. Microsoft and Windows are registered trademarks of Microsoft Corporation. The SD logo is a trademark of the SD Card Association. Adobe and Acrobat are registered trademarks of Adobe Systems Inc. PictBridge is a trademark. D-Lighting technology is provided by @ Apical Limited. Face-priority AF technology is provided by Identix<sup>®</sup>. All other trade names mentioned in this manual or the other documentation provided with your Nikon product are trademarks or registered trademarks of their respective holders.

#### **Symbols and Conventions**

To make it easier to find the information you need, the following symbols and conventions are used:

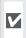

This icon marks cautions, information that should be read before use to prevent damage to the camera.

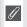

This icon marks notes, information that should be read before using the camera.

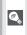

This icon marks tips, additional information that may be helpful when using the camera.

| $\mathbf{Q}$ |
|--------------|
|--------------|

This icon indicates that more information is available elsewhere in this manual or in the Ouick Start Guide.

#### Memory Cards

Pictures taken with this camera can be stored in the camera's internal memory or on removable memory cards. If a memory card is inserted, all new pictures will be stored on the memory card and delete, playback, and format operations will apply only to the pictures on the memory card. The memory card must be removed before the internal memory can be formatted or used to store, delete, or view pictures.

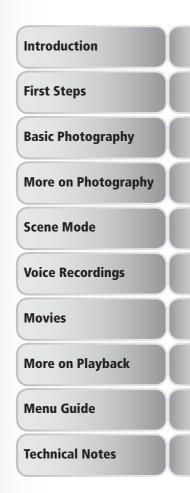

# **For Your Safety**

To prevent damage to your Nikon product or injury to yourself or to others, read the following safety precautions in their entirety before using this equipment. Keep these safety instructions where all those who use the product will read them

The consequences that could result from failure to observe the precautions listed in this section are indicated by the following symbol:

This icon marks warnings, information that should be read before using this Nikon product to prevent possible injury.

# WARNINGS

#### ▲ Turn off in the event of malfunction

Should you notice smoke or an unusual smell coming from the camera or AC adapter, unplug the AC adapter and remove the battery immediately, taking care to avoid burns. Continued operation could result in injury. After removing or disconnecting the power source, take the equipment to a Nikonauthorized service representative for inspection.

#### ▲ Do not disassemble

Touching the internal parts of the camera or AC adapter could result in iniury. Repairs should be performed only by qualified technicians. Should the camera or AC adapter break open as the result of a fall or other accident. take the product to a Nikon-authorized service representative for inspection after unplugging the product and/or removing the battery.

▲ Do not use the camera or AC adapter in the presence of flammable gas

> Do not use electronic equipment in the presence of flammable gas, as this could result in explosion or fire.

A Handle the camera strap with care Never place the strap around the neck of an infant or child.

#### ▲ Keep out of reach of children

Particular care should be taken to prevent infants from putting the batteries or other small parts into their mouths.

#### **Observe the following precautions when** handling the AC adapter

- Use only adapters designated for use with this product.
- Keep dry. Failure to observe this precaution could result in fire or electric shock.
- Dust on or near the metal parts of the plug should be removed with a dry cloth. Continued use could result in fire
- Do not handle the power cable or go near the adapter during thunderstorms. Failure to observe this precaution could result in electric shock.
- Do not damage, modify, forcibly tug or bend the power cable, place it under heavy objects, or expose it to heat or flame. Should the insulation be damaged and the wires become exposed, take it to a Nikon-authorized service representative for inspection. Failure to observe these precautions could result in fire or electric shock.
- Do not handle the plug or battery charger with wet hands. Failure to observe this precaution could result in electric shock.

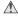

#### ↑ Observe proper precautions when handling batteries

Batteries may leak or explode if improperly handled. Observe the following precautions when handling batteries for use in this product:

- · Before replacing the battery, turn the product off. If you are using an AC adapter, be sure it is unplugged.
- Use only rechargeable Nikon EN-EL8 lithium-ion batteries (supplied). Charge the battery either by inserting it in the camera and connecting the supplied AC adapter, or by inserting it in a MH-62 battery charger (available separately).
- When inserting the battery, do not attempt to insert it upside down or backwards
- Do not short or disassemble batteries.
- Do not expose batteries to flame or to excessive heat.
- Do not immerse in or expose to water.
- · Replace the terminal cover when transporting the battery. Do not transport or store with metal objects such as necklaces or hairpins.
- Batteries are prone to leakage when fully discharged. To avoid damage to the product, be sure to remove the batterv when no charge remains.
- Discontinue use immediately should you notice any change in the battery, such as discoloration or deformation.

#### / Use appropriate cables

When connecting cables to the input and output jacks, use only the cables provided or sold by Nikon for the purpose, to maintain compliance with product regulations.

#### A Handle moving parts with care

Be careful that your fingers or other objects are not pinched by the lens cover or other moving parts.

#### / CD-ROMs

The CD-ROMs supplied with this device should not be played back on audio CD equipment. Playing CD-ROMs on an audio CD player could cause hearing loss or damage the equipment.

#### ∧ Observe caution when operating the flash

Using the flash close to your subject's eyes could cause temporary visual impairment. Particular care should be observed if photographing infants, when the flash should be no less than one meter (39") from the subject.

#### ▲ Do not fire the flash while it is touching a person or object

Such use can result in the person being burned, and/or their clothes igniting from the heat of the flash.

#### Avoid contact with liquid crystal

Should the monitor break, care should be taken to avoid injury due to broken glass and to prevent liquid crystal from the monitor touching the skin or entering the eyes or mouth.

### Notices

- No part of the manuals included with this product may be reproduced, transmitted, transcribed, stored in a retrieval system, or translated into any language in any form, by any means, without Nikon's prior written permission.
- Nikon reserves the right to change the specifications of the hardware and software described in these manuals at any time and without prior notice.
- Nikon will not be held liable for any damages resulting from the use of this product.
- While every effort has been made to ensure that the information in these manuals is accurate and complete, we would appreciate it were you to bring any errors or omissions to the attention of the Nikon representative in your area (address provided separately).

#### Notice for customers in the U.S.A. Federal Communications Commission (FCC) Radio Frequency Interference Statement

This equipment has been tested and found to comply with the limits for a Class B digital device, pursuant to Part 15 of the FCC rules. These limits are designed to provide reasonable protection against harmful interference in a residential installation. This equipment generates, uses, and can radiate radio frequency energy and, if not installed and used in accordance with the instructions, may cause harmful interference to radio communications. However, there is no guarantee that interference will not occur in a particular installation. If this equipment does cause harmful interference to radio or television reception, which can be determined by turning the equipment off and on, the user is encouraged to try to correct the interference by one or more of the following measures:

- Reorient or relocate the receiving antenna.
- Increase the separation between the equipment and receiver.
- Connect the equipment into an outlet on a circuit different from that to which the receiver is connected.
- Consult the dealer or an experienced radio/television technician for help.

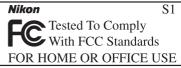

#### CAUTIONS Modifications

The FCC requires the user to be notified that any changes or modifications made to this device that are not expressly approved by Nikon Corporation may void the user's authority to operate the equipment.

#### Interface Cables

Use the interface cables sold or provided by Nikon for your equipment. Using other interface cables may exceed the limits of Class B Part 15 of the FCC rules.

#### Notice for customers in the State of California

**WARNING**: Handling the cord on this product will expose you to lead, a chemical known to the State of California to cause birth defects or other reproductive harm. *Wash hands after handling.* 

#### Nikon Inc.,

1300 Walt Whitman Road, Melville, New York 11747-3064, U.S.A. Tel.: 631-547-4200

#### Notice for customers in Canada CAUTION

This class B digital apparatus meets all requirements of the Canadian Interference Causing Equipment Regulations.

#### ATTENTION

Cet appareil numérique de la classe B respecte toutes les exigences du Règlement sur le matériel brouilleur du Canada.

#### Notice Concerning Prohibition of Copying or Reproduction

Note that simply being in possession of material that has been digitally copied or reproduced by means of a scanner, digital camera or other device may be punishable by law.

• Items prohibited by law from being copied or reproduced

Do not copy or reproduce paper money, coins, securities, government bonds, or local government bonds, even if such copies or reproductions are stamped "Sample."

The copying or reproduction of paper money, coins, or securities which are circulated in a foreign country is prohibited.

Unless the prior permission of the government has been obtained, the copying or reproduction of unused postage stamps or post cards issued by the government is prohibited.

The copying or reproduction of stamps issued by the government and of certified documents stipulated by law is prohibited. • Cautions on certain copies and reproductions

The government has issued cautions on copies or reproductions of securities issued by private companies (shares, bills, checks, gift certificates, etc.), commuter passes, or coupon tickets, except when a minimum of necessary copies are to be provided for business use by a company. Also, do not copy or reproduce passports issued by the government, licenses issued by public agencies and private groups, ID cards, and tickets, such as passes and meal coupons.

• Comply with copyright notices The copying or reproduction of copyrighted creative works such as books, music, paintings, woodcut prints, maps, drawings, movies, and photographs is governed by national and international copyright laws. Do not use this product for the purpose of making illegal copies or to infringe copyright laws.

#### **Disposing of Data Storage Devices**

Please note that deleting images or formatting data storage devices such as memory card or built-in camera memory does not completely erase the original image data. Deleted files can sometimes be recovered from discarded storage devices using commercially available software, potentially resulting in the malicious use of personal image data. Ensuring the privacy of such data is the user's responsibility.

Before discarding a data storage device or transferring ownership to another person, erase all data using commercial deletion software, or format the device and then completely refill it with images containing no private information (for example, pictures of empty sky). Be sure to also replace any pictures selected for the welcome screen (173). Care should be taken to avoid injury or damage to property when physically destroying data storage devices.

# Table of Contents

| For Your Safetyii                      |  |
|----------------------------------------|--|
| Introduction 1                         |  |
| Parts of the Camera2                   |  |
| The Monitor 4                          |  |
| The MV-11 COOL-STATION 6               |  |
| The EH-63 AC Adapter 6                 |  |
| First Steps 7                          |  |
| Inserting the Battery7                 |  |
| Charging the Battery                   |  |
| Inserting Memory Cards 10              |  |
| Turning the Camera On 12               |  |
| Basic Setup 12                         |  |
| Basic Photography 14                   |  |
| Step 1—Select 🗅 Mode 14                |  |
| Step 2—Frame the Picture 15            |  |
| Step 3—Focus and Shoot 16              |  |
| Step 4—View the Results 17             |  |
| More on Photography 18                 |  |
| Using the Flash 18                     |  |
| Taking Pictures with the Self-Timer    |  |
| Easy Close-ups: Macro Close-up Mode 21 |  |
| Scene Mode 22                          |  |
| Framing Assist: 🟂 🛋 💐 and 🗳23          |  |
| Other Scenes                           |  |
| Voice Recordings 33                    |  |
| Movies 36                              |  |
| Movie Mode                             |  |
| Recording Movies                       |  |
| Viewing Movies                         |  |
| More on Playback 41                    |  |
| Viewing Pictures on the Camera 41      |  |
| Viewing Pictures on TV 45              |  |
| Viewing Pictures on a Computer 46      |  |
| Printing Pictures                      |  |

| The Shooting Menu                                                                                                    | Menu Guide                                           | 58 |
|----------------------------------------------------------------------------------------------------|------------------------------------------------------|----|
| White Balance60Exposure Compensation61Continuous61Best Shot Selector (BSS)63Sensitivity64Color Options64The Playback Menu65Slide Show67Delete68Protect68Transfer Marking69Small Picture69Copy71The Setup Menu72Welcome Screen73Date74Monitor Settings76Date Imprint77Sound Settings78Blur Warning78Auto Off79Language80Interface80AF Assist80Reset all80Menus81Firmware Version81Firmware Version81Firmware Version82Optional Accessories82Caring for the Camera82Troubleshooting89 | The Shooting Menu                                    | 58 |
| Exposure Compensation61Continuous61Best Shot Selector (BSS)63Sensitivity64Color Options64The Playback Menu65Slide Show65Delete68Protect68Transfer Marking69Small Picture70Copy71The Setup Menu72Welcome Screen73Date74Monitor Settings76Date Imprint77Sound Settings78Blur Warning78Auto Off79Format Memory/Format Card79Language80Interface80AF Assist80Reset all80Menus81Firmware Version81Firmware Version81Troubleshooting89                                                    | Image Mode                                           | 59 |
| Continuous61Best Shot Selector (BSS)63Sensitivity64Color Options64The Playback Menu65Slide Show67Delete68Protect68Transfer Marking69Small Picture70Copy71The Setup Menu72Welcome Screen73Date74Monitor Settings76Date Imprint77Sound Settings78Blur Warning78Auto Off79Format Memory/Format Card79Language80Interface80AF Assist80Reset all80Menus81Firmware Version81Fornical Notes82Optional Accessories82Optional Accessories82Troubleshooting89                                 |                                                      |    |
| Best Shot Selector (BSS)63Sensitivity64Color Options64The Playback Menu65Slide Show67Delete68Protect68Transfer Marking69Small Picture70Copy71The Setup Menu72Welcome Screen73Date74Monitor Settings76Date Imprint77Sound Settings.78Blur Warning.78Auto Off79Format Memory/Format Card.79Language.80Interface80Menus81Firmware Version81Fornical Notes82Optional Accessories82Caring for the Camera83Error Messages.86Troubleshooting89                                             | Exposure Compensation                                | 61 |
| Sensitivity64Color Options64The Playback Menu65Slide Show67Delete68Protect68Transfer Marking69Small Picture70Copy71The Setup Menu72Welcome Screen73Date74Monitor Settings76Date Imprint77Sound Settings78Blur Warning78Auto Off79Format Memory/Format Card79Language80Interface80Menus81Firmware Version81Firmware Version81Error Messages82Optional Accessories82Caring for the Camera83Error Messages86Troubleshooting89                                                          |                                                      |    |
| Color Options64The Playback Menu65Slide Show67Delete68Protect68Transfer Marking69Small Picture70Copy71The Setup Menu72Welcome Screen73Date74Monitor Settings76Date Imprint77Sound Settings78Blur Warning78Auto Off79Format Memory/Format Card79Language80Interface80Menus81Firmware Version81Firmware Version81Error Messages82Optional Accessories82Caring for the Camera83Error Messages86Troubleshooting89                                                                       | Best Shot Selector (BSS)                             | 63 |
| The Playback Menu65Slide Show67Delete68Protect68Transfer Marking69Small Picture70Copy71The Setup Menu72Welcome Screen73Date74Monitor Settings76Date Imprint77Sound Settings78Blur Warning78Auto Off79Format Memory/Format Card79Language80Interface80AF Assist81Firmware Version81Firmware Version81Error Messages82Optional Accessories82Caring for the Camera83Error Messages86Troubleshooting89                                                                                  | Sensitivity                                          | 64 |
| Slide Show67Delete68Protect68Transfer Marking69Small Picture70Copy71The Setup Menu72Welcome Screen73Date74Monitor Settings76Date Imprint77Sound Settings78Blur Warning78Auto Off79Format Memory/Format Card79Language80Interface80AF Assist81Firmware Version81Firmware Version81Error Messages82Optional Accessories82Caring for the Camera83Error Messages86Troubleshooting89                                                                                                    | Color Options                                        | 64 |
| Delete68Protect68Transfer Marking69Small Picture70Copy71The Setup Menu72Welcome Screen73Date74Monitor Settings76Date Imprint77Sound Settings78Blur Warning78Auto Off79Format Memory/Format Card79Language80Interface80AF Assist81Firmware Version81Firmware Version81Error Messages82Optional Accessories82Caring for the Camera83Error Messages86Troubleshooting89                                                                                                    | The Playback Menu                                    | 65 |
| Protect68Transfer Marking69Small Picture70Copy71The Setup Menu72Welcome Screen73Date74Monitor Settings76Date Imprint77Sound Settings78Blur Warning78Auto Off79Format Memory/Format Card79Language80Interface80AF Assist80Reset all80Menus81Firmware Version81Formal Accessories82Optional Accessories82Caring for the Camera83Error Messages86Troubleshooting89                                                                                                    | Slide Show                                           | 67 |
| Transfer Marking69Small Picture70Copy71The Setup Menu72Welcome Screen73Date74Monitor Settings76Date Imprint77Sound Settings78Blur Warning78Auto Off79Format Memory/Format Card79Language80Interface80Reset all80Menus81Firmware Version81Furmat Notes82Optional Accessories82Caring for the Camera83Error Messages86Troubleshooting89                                                                                                    | Delete                                               | 68 |
| Small Picture70Copy.71The Setup Menu72Welcome Screen73Date74Monitor Settings76Date Imprint77Sound Settings78Blur Warning78Auto Off79Format Memory/Format Card79Language80Interface80Reset all80Menus81Firmware Version81Firmware Version81Error Messages82Optional Accessories82Caring for the Camera83Error Messages86Troubleshooting89                                                                                                    | Protect                                              | 68 |
| Copy.71The Setup Menu72Welcome Screen73Date74Monitor Settings76Date Imprint77Sound Settings78Blur Warning78Auto Off79Format Memory/Format Card79Language80Interface80Reset all80Menus81Firmware Version81Formal Accessories82Optional Accessories82Caring for the Camera83Error Messages86Troubleshooting89                                                                                                    | Transfer Marking                                     | 69 |
| The Setup Menu72Welcome Screen73Date74Monitor Settings76Date Imprint77Sound Settings78Blur Warning78Auto Off79Format Memory/Format Card79Language80Interface80AF Assist80Reset all80Firmware Version81Firmware Version81Error Messages82Optional Accessories82Caring for the Camera83Error Messages86Troubleshooting89                                                                                                    | Small Picture                                        | 70 |
| Welcome Screen73Date74Monitor Settings76Date Imprint77Sound Settings78Blur Warning78Auto Off79Format Memory/Format Card79Language80Interface80AF Assist80Reset all80Firmware Version81Firmware Version81Firmware Version81Error Messages82Caring for the Camera83Error Messages86Troubleshooting89                                                                                                    | Сору                                                 | 71 |
| Date74Monitor Settings76Date Imprint77Sound Settings78Blur Warning78Auto Off79Format Memory/Format Card79Language80Interface80AF Assist80Reset all80Firmware Version81Firmware Version81Strong for the Camera83Error Messages86Troubleshooting89                                                                                                    | The Setup Menu                                       | 72 |
| Monitor Settings76Date Imprint77Sound Settings78Blur Warning78Auto Off79Format Memory/Format Card79Language80Interface80AF Assist80Reset all80Menus81Firmware Version81Technical Notes82Optional Accessories82Caring for the Camera83Error Messages86Troubleshooting89                                                                                                    | Welcome Screen                                       | 73 |
| Date Imprint77Sound Settings78Blur Warning78Auto Off79Format Memory/Format Card79Language80Interface80AF Assist80Reset all80Menus81Firmware Version81Technical Notes82Optional Accessories82Caring for the Camera83Error Messages86Troubleshooting89                                                                                                    | Date                                                 | 74 |
| Sound Settings78Blur Warning78Auto Off79Format Memory/Format Card79Language80Interface80AF Assist80Reset all80Menus81Firmware Version81Technical Notes82Optional Accessories82Caring for the Camera83Error Messages86Troubleshooting89                                                                                                    | Monitor Settings                                     | 76 |
| Blur Warning78Auto Off79Format Memory/Format Card79Language80Interface80AF Assist80Reset all80Menus81Firmware Version81Technical Notes82Optional Accessories82Caring for the Camera83Error Messages86Troubleshooting89                                                                                                    | Date Imprint                                         | 77 |
| Auto Off79Format Memory/Format Card79Language80Interface80AF Assist80Reset all80Menus81Firmware Version81Technical Notes82Optional Accessories82Caring for the Camera83Error Messages86Troubleshooting89                                                                                                    | Sound Settings                                       | 78 |
| Format Memory/Format Card.79Language.80Interface80AF Assist80Reset all80Menus81Firmware Version81Technical Notes82Optional Accessories82Caring for the Camera83Error Messages.86Troubleshooting89                                                                                                    | Blur Warning                                         | 78 |
| Language80Interface80AF Assist80Reset all80Menus81Firmware Version81Technical Notes82Optional Accessories82Caring for the Camera83Error Messages86Troubleshooting89                                                                                                    | Auto Off                                             | 79 |
| Interface80AF Assist80Reset all80Menus81Firmware Version81Technical Notes82Optional Accessories82Caring for the Camera83Error Messages86Troubleshooting89                                                                                                    | Format Memory/Format Card                            | 79 |
| AF Assist       80         Reset all       80         Menus       81         Firmware Version       81         Technical Notes       82         Optional Accessories       82         Caring for the Camera       83         Error Messages       86         Troubleshooting       89                                                                                                    | Language                                             | 80 |
| Reset all80Menus81Firmware Version81Technical Notes82Optional Accessories82Caring for the Camera83Error Messages86Troubleshooting89                                                                                                    | Interface                                            | 80 |
| Menus       81         Firmware Version       81         Technical Notes       82         Optional Accessories       82         Caring for the Camera       83         Error Messages       86         Troubleshooting       89                                                                                                    |                                                      |    |
| Firmware Version       81         Technical Notes       82         Optional Accessories       82         Caring for the Camera       83         Error Messages       86         Troubleshooting       89                                                                                                    |                                                      |    |
| Technical Notes82Optional Accessories82Caring for the Camera83Error Messages86Troubleshooting89                                                                                                    |                                                      |    |
| Optional Accessories                                                                                                    | Firmware Version                                     | 81 |
| Caring for the Camera                                                                                                    |                                                      |    |
| Error Messages                                                                                                    |                                                      |    |
| Troubleshooting                                                                                                    | Caring for the Camera                                | 83 |
| Troubleshooting                                                                                                    | Error Messages                                       | 86 |
|                                                                                                    |                                                      |    |
|                                                                                                    | Appendix: Focus Lock, File Storage, and Date Imprint |    |
| Specifications                                                                                                    |                                                      |    |
| Index                                                                                                    | •                                                    |    |

#### Use Only Nikon Brand Electronic Accessories

Nikon COOLPIX cameras are designed to the highest standards and include complex electronic circuitry. Only Nikon brand electronic accessories (including battery chargers, batteries, and AC adapters) certified by Nikon specifically for use with this Nikon digital camera are engineered and proven to operate within the operational and safety requirements of this electronic circuitry.

The use of NON-NIKON ELECTRONIC ACCESSORIES COULD DAMAGE THE CAMERA AND MAY VOID YOUR NIKON WARRANTY. The use of third-party rechargeable Li-ion batteries not approved by Nikon could interfere with normal operation of the camera or result in the batteries overheating, igniting, rupturing, or leaking.

For more information about Nikon brand accessories, contact a local authorized Nikon dealer.

# Introduction

Thank you for your purchase of a Nikon COOLPIX S1 digital camera. This manual has been written to help you enjoy taking pictures with your Nikon digital camera. Read this manual thoroughly before use, and keep it where all those who use the product will read it.

#### Before Taking Important Pictures

Before taking pictures on important occasions (such as at weddings or before taking the camera on a trip), take a test shot to ensure that the camera is functioning normally. Nikon will not be held liable for damages or lost profits that may result from product malfunction.

#### Life-Long Learning

As part of Nikon's "Life-Long Learning" commitment to ongoing product support and education, continually-updated information is available on-line at the following sites:

- For users in the U.S.A.: http://www.nikonusa.com/
- For users in Europe and Africa: http://www.europe-nikon.com/support

• For users in Asia, Oceania, and the Middle East: *http://www.nikon-asia.com/* Visit these sites to keep up-to-date with the latest product information, tips, answers to frequently-asked questions (FAQs), and general advice on digital imaging and photography. Additional information may be available from the Nikon representative in your area. See the URL below for contact information:

http://nikonimaging.com/

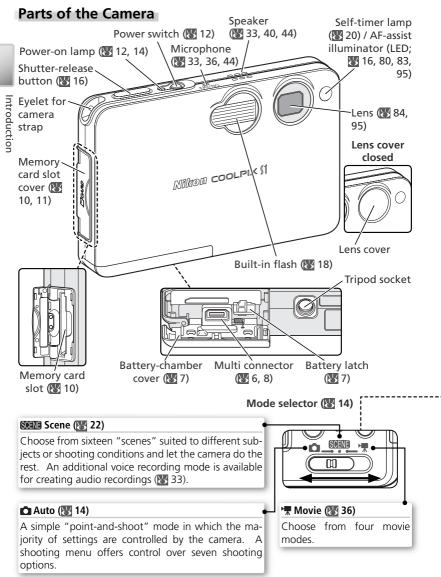

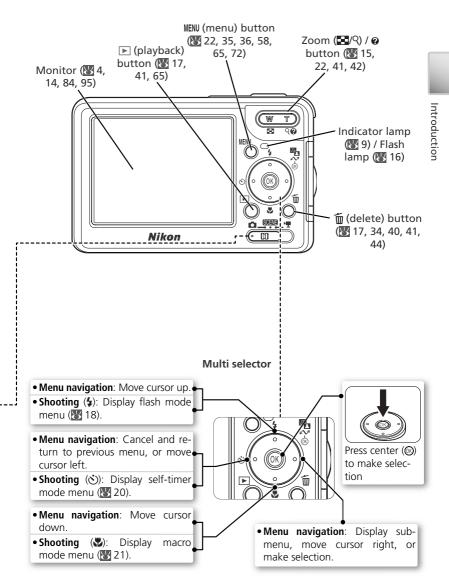

# The Monitor

The following indicators may appear in the monitor during shooting and playback (actual display varies with current camera settings):

### Shooting

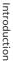

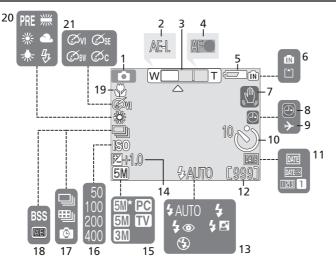

### Playback

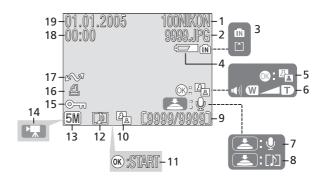

| 5 | 5        |
|---|----------|
| 2 | ÷        |
| - | 7        |
| c | <b>C</b> |
| 2 | 2        |
| c | -        |
| ē | 5        |
| 2 | ±.       |
| ē | 5        |
| 2 | ξ.       |

| _  |                                           |
|----|-------------------------------------------|
| 1  | Shooting mode 14, 22, 36                  |
| 2  | Exposure lock 32, 39, 62                  |
| 3  | Zoom indicator <sup>1</sup> 15            |
| 4  | Focus indicator <sup>2</sup> 16           |
| 5  | Battery level indicator <sup>3</sup> 14   |
| 6  | Internal memory/memory card               |
|    | indicator14, 16                           |
| 7  | Camera shake icon <sup>4</sup> 19, 28, 78 |
| 8  | "Date not set" indicator <sup>5</sup> 13  |
| 9  | Time zone indicator74                     |
| 10 | Self-timer indicator 20                   |
| 11 | Date imprint/date counter77               |
| 1  | Displayed when zoom button is pressed.    |

2 Displayed when shutter-release button is pressed halfway.

3 Appears when batteries are running low.

| 12 | Number of exposures                          |          |
|----|----------------------------------------------|----------|
|    | remaining                                    | . 14, 93 |
|    | Movie length                                 | . 36, 38 |
| 13 | Flash mode                                   | 18       |
| 14 | Exposure compensation                        | 61       |
| 15 | Image mode                                   | 59       |
| 16 | Sensitivity                                  | 64       |
| 17 | Continuous shooting mode                     | . 61–62  |
| 18 | Best Shot Selector (BSS)                     | 63       |
| 19 | Macro close-up mode                          | 21       |
| 20 | White balance                                | 60       |
| 21 | Color option                                 | 64       |
| 9  |                                              |          |
|    | 13<br>14<br>15<br>16<br>17<br>18<br>19<br>20 |          |

4 Appears at slow shutter speeds to warn that pictures may be blurred.

5 Appears when camera clock has not been set.

|   | Current folder 93-94                    |
|---|-----------------------------------------|
| 2 | File number and type 93–94              |
| 3 | Internal memory/memory card             |
|   | indicator 14, 16, 41                    |
| 4 | Battery level indicator <sup>1</sup> 14 |
| 5 | D-Lighting guide 43                     |
| 6 | Volume indicator 34, 40, 44             |
| 7 | Voice memo recording guide 44           |
| 8 | Voice memo playback guide 44            |
| 9 | Current frame number/                   |
|   | total number of frames 93-94            |
|   | Movie length                            |
|   |                                         |

| _  |                             |      |
|----|-----------------------------|------|
| 10 | D-Lighting icon             | 43   |
| 11 | Movie playback indicator    | 40   |
| 12 | Voice memo icon             | 44   |
| 13 | Image mode                  | 59   |
| 14 | Movie indicator             | 40   |
| 15 | Protect icon                | 68   |
| 16 | Print-order icon            | 51   |
| 17 | Transfer icon 69            | , 80 |
| 18 | Time of recording 12–13, 74 | -75  |
| 19 | Date of recording12–13, 74  | -75  |
|    |                             |      |

1 Appears when batteries are running low.

# The MV-11 COOL-STATION

Place the camera in the supplied MV-11 COOL-STATION to:

- Charge the camera battery (🔀 8)
- View pictures on a television (W 45)
- Copy pictures to a computer (🔀 47)
- Print pictures via direct USB connection (🔀 52)

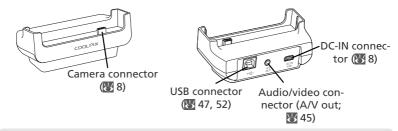

#### Placing the Camera in the COOL-STATION

Place the camera in the COOL-STATION as shown below, making sure that the connector is fully inserted in the matching connector on the COOL-STATION.

# Removing the Camera from the COOL-STATION

Remove the camera as shown below.

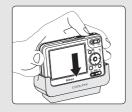

# The EH-63 AC Adapter

The supplied EH-63 AC adapter can be connected directly to the camera or via the MV-11 COOL-STATION to charge the battery or power the camera (**W** 8).

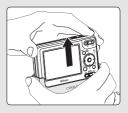

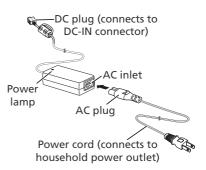

# **First Steps**

# Inserting the Battery

The camera uses a rechargeable Nikon EN-EL8 lithium-ion battery (supplied).

#### Open the battery-chamber cover

Slide the cover in the direction shown  $(\mathbf{A})$  until it opens  $(\mathbf{A})$ .

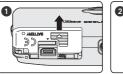

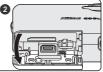

2 Insert the battery Insert the battery as shown in the label inside the battery-chamber cover. The orange battery latch is pushed aside as the battery is inserted.

V Inserting the Battery

Inserting the battery upside down or backwards could damage the camera. Check to be sure the battery is in the correct orientation.

The orange battery latch will pop up when the battery is fully inserted, locking the battery in place.

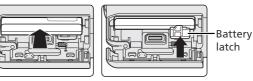

#### Close the battery-chamber cover

Close the cover  $(\mathbf{0})$  and slide it in the direction shown until it latches  $(\mathbf{2})$ .

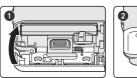

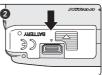

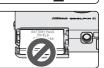

 $\odot$ 

# Charging the Battery

Charge the battery before first use or when the battery is running low.

#### Connect the AC adapter to the MV-11 COOL-STATION

After connecting the AC adapter power cord to the AC inlet (1), insert the DC plug into the COOL-STATION'S DC-IN connector (2) and then plug the power cord into a household AC power outlet (3). The power lamp on the AC adapter will light (4).

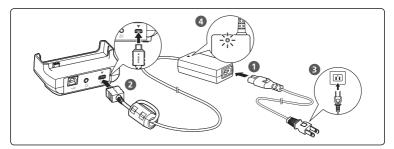

### **7** Turn the camera off

#### Charging the Battery

Check that the camera power-on lamp is off. The battery will not charge when the camera is on.

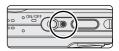

**3** Place the camera in the COOL-STATION Place the camera in the COOL-STATION with the monitor facing forwards and the connector fully inserted in the matching connector on the COOL-STATION.

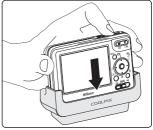

# Charge the battery

The indicator lamp next to the camera monitor will blink green while the battery charges. During charging, battery status is shown as follows:

| Indicator lamp | Description                                                                                                    |
|----------------|----------------------------------------------------------------------------------------------------|
| Blinks         | Battery charging.                                                                                                    |
| On             | Battery fully charged.                                                                                                  |
|                | Check that camera is correctly inserted in COOL-STATION. If camera is correctly inserted, battery requires replacement. |

About two hours are required to charge a fully depleted battery.

#### **Remove the camera from the COOL-STATION** ${f J}$ When charging is complete, remove the camera from the COOL-STATION and unplug the AC adapter.

#### Removing the Battery from the Camera

Turn the camera off before removing or inserting batteries. To eject the battery, slide the battery latch in the direction shown. The battery can then be removed by hand. Note that the battery may become hot during use; observe due caution when removing the battery.

#### **EN-EL8** Batteries

Before using the EN-EL8, read and follow the warnings and cautions on pages ii–iii and 85 of this manual.

#### The EH-63 AC Adapter

The supplied EH-63 AC adapter can also be connected directly to the camera as shown at right. Whether connected directly to the camera or to the MV-11 COOL-STATION, the EH-63 can be used to power the camera or to charge the battery. Do not, under any circumstances, use another make or model of AC adapter. Failure to observe this precaution could result in overheating or in damage to the camera.

When connecting the adapter, be sure the DC plug is in the correct orientation. Inserting the plug upside down could damage the camera or COOL-STATION.

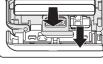

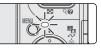

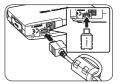

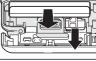

# Inserting Memory Cards

Pictures are stored in the camera's internal memory (approximately 12 MB) or on removable Secure Digital (SD) memory cards. For information on compatible memory cards, see "Technical Notes: Optional Accessories" (W 82).

If no memory card is inserted, pictures are recorded to, and played back and deleted from, the camera's internal memory. Formatting (W 79) affects internal memory only.

If a memory card is inserted, the card is used for recording, playback, and deletion. Formatting affects only the memory card, not internal memory. The memory card must be removed from the camera before internal memory can be formatted or used to record, delete, or view pictures.

To insert a memory card:

# Confirm that the power-on lamp is off

V Inserting Memory Cards

Turn the camera off before inserting or removing memory cards.

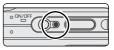

2 Insert the memory card Open the memory card slot cover (1) and slide the memory card in terminals first until it clicks into place (2).

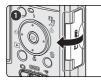

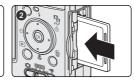

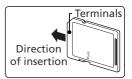

### V Inserting Memory Cards

Check to be sure the card is in the correct orientation. Inserting the card upside down or backwards could damage the camera or the card.

Before inserting the card, make sure that it is unlocked. If the card is locked, pictures can not be recorded, deleted, or edited and the card can not be formatted

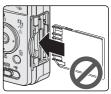

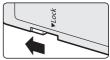

Lock switch

# $\mathbf{3}^{\mathsf{Close}}$ the memory card slot cover

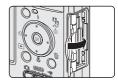

#### Formatting Memory Cards

Before they can be used in the COOLPIX S1, memory cards must be formatted using the **Format card** option in the camera setup menu (**W** 79).

#### Removing Memory Cards

Memory cards can be removed without loss of data when the camera is off. To remove memory cards, turn the camera off and confirm that the power-on lamp is off. *Do not open the memory card slot cover while the power-on lamp is lit.* Open the memory card slot cover and press the card in to partially eject the card. The card can then be removed by hand.

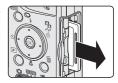

# Turning the Camera On

Press the power switch until the power-on lamp lights. The power-on lamp shows camera status as follows:

| Power-on lamp | Camera status                 |
|---------------|-------------------------------|
| On            | On                            |
| Blinks        | Auto power off (standby mode) |
| Flickers      | Battery exhausted 🔀 86)       |
| Off           | Off                           |

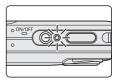

First State displayed. Choc The first time the camera is turned on, a language-selection dialog will be displayed. Choose a language and set the time and date as follows:

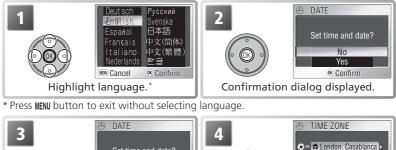

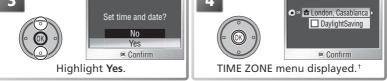

t See "The Setup Menu: Date" (1777) for information on setting daylight saving time.

#### Turning the Camera Off

To turn the camera off, press the power switch again. The camera is off when the power-on lamp is off. Do not remove the battery or memory card or disconnect the AC adapter until the power-on lamp has gone out.

#### Auto Power off (Stand-by Mode)

If no operations are performed for about five seconds, the monitor will gradually dim to save power. Full brightness can be restored by pressing the shutter-release button or operating any of the controls next to the monitor. If no operations are performed for about a minute, the monitor will turn off altogether and the camera will enter standby mode, further reducing the drain on the battery (🔀 79). The camera will turn off automatically if no operations are performed for another three minutes.

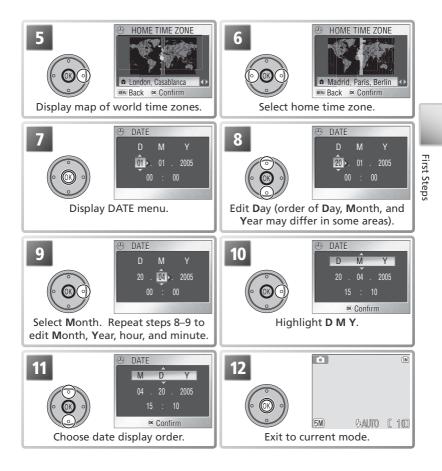

#### 🖉 The Camera Clock

The clock battery charges when the main battery is installed or an AC adapter is connected, and can provide several days of backup power after about 10 hours of charging. The clock and birthday counter may be reset when the battery runs low; *when the battery is exhausted, the* DATE *menu will be displayed automatically.* If the clock is not set, a ("date not set") icon will flash in the monitor during shooting. Pictures taken while this icon is displayed will have a time stamp of "00.00.0000 00:00," while movies will be dated "01.01.2005 00:00."

# **Basic Photography**

This section describes how to take pictures in (auto) mode, an automatic, "point-and-shoot" mode recommended for first-time users of digital cameras.

# Step 1—Select 🖸 Mode

Slide the mode selector to **a** and turn the camera on. The power-on lamp will light. The camera is ready to shoot when the view through the camera lens is displayed in the monitor.

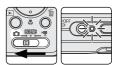

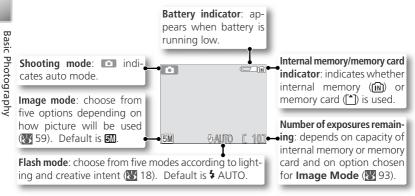

#### // The Battery Indicator

| Display | Description                                                                                                    |  |
|---------|----------------------------------------------------------------------------------------------------|--|
| NO ICON | Battery fully charged.                                                                                                    |  |
| ¢       | Low battery; prepare to recharge or change battery. If flash fires, monitor will turn off while flash recharges.                                           |  |
|         | Battery exhausted. No pictures can be taken until battery has been re-<br>charged or replaced with fully-charged spare battery. Power-on lamp<br>flickers. |  |

#### Shooting Options

▲ (auto) mode offers flash (> 18), self-timer (> 20), and macro close-up options (> 21). In addition, a seven-item shooting menu gives full control over such settings as white balance and exposure compensation (> 61).

# Step 2—Frame the Picture

# Ready the camera

Hold the camera steadily in both hands.

### Don't Block the Shot

To avoid muffled sound or dark or partially obscured pictures, keep fingers and other objects away from the microphone, lens, flash, and AF-assist lamp.

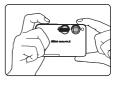

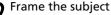

**2** Frame the subject The camera is equipped with two types of built-in zoom: optical zoom, in which the camera's telescoping lens can be used to magnify the subject up to 3 ×, and digital zoom, in which digital processing is used to further magnify the image up to  $4 \times$ , for a total of 12 x. Use the zoom buttons to frame your subject in the center of the monitor:

- Press the w button to zoom out from your subject, increasing the area visible in the frame.
- Press the T button to zoom in on your subject so that it fills a larger area of the frame.
- •When the camera is zoomed in to maximum magnification, holding the **T** button down for over a second will trigger digital zoom, and the zoom indicator will turn yellow. Use the **T** and w buttons to adjust zoom in the digital zoom range. To cancel digital zoom, press w until the zoom indicator turns white

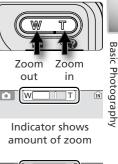

|              | ÎN |
|--------------|----|
| Digital zoom |    |

#### 🖉 Digital Zoom

In digital zoom, data from the camera's image sensor are processed digitally, enlarging the center portion of the picture to fill the frame. Unlike optical zoom, digital zoom does not increase the amount of detail visible in the picture. Instead, details visible at maximum optical zoom are simply enlarged, producing a slightly "grainy" image.

# Step 3—Focus and Shoot

# 1 Focus

Press the shutter-release button halfway to set focus and exposure. In **D** mode, the camera will automatically focus on the subject at the center of the frame. Focus and exposure will lock while the shutter-release button is pressed halfway.

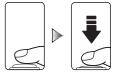

With the shutter-release button pressed halfway, check the focus and flash indicators:

| <u>⊐</u> .                 | On<br>(green) | Subject in focus.                                                                                                    |  |
|----------------------------|---------------|----------------------------------------------------------------------------------------------------|--|
| Focus<br>indicator         | Blinks<br>red | Camera unable to focus on subject at center of frame. Using focus lock, focus on another subject at same distance, then recompose picture and shoot ( <b>W</b> 92). |  |
| Indica<br>(flas            | On<br>(red)   | Flash will fire when picture is taken.                                                                                                    |  |
| ndicator la<br>(flash lamj | Blinks<br>red | Flash is charging.                                                                                                    |  |
| e mp                       | Off           | Flash is off or not required.                                                                                                    |  |

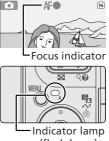

(flash lamp)

**2** Take the picture Press the shutter release button the rest of the way down to take the picture. To prevent blur, press the shutter-release button down smoothly (a blur warning may appear at slow shutter speeds; [78].

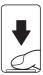

# During Recording

While pictures are being recorded, the internal memory/memory card indicator (m) or  $\uparrow$  will blink. The camera can continue to take pictures until the  $\mathbb{R}$  (wait) icon is displayed. Do not turn the camera off, eject the memory card, or remove or disconnect the power source while the internal memory/memory card indicator is blinking or the gicon is displayed. Cutting power or removing the memory card in these circumstances could result in loss of data or in damage to the camera or card.

### The AF-Assist Illuminator

If lighting is poor, the built-in AF-assist illuminator will light when the shutter-release button is pressed halfway, allowing the camera to focus even when the subject is poorly lit (W 80).

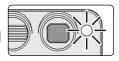

### Press the 🖻 button

A picture will be displayed in the monitor.

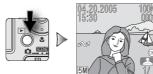

2 View additional pictures Press the multi selector down or right to view pictures in the order recorded, up or left to view pictures in reverse order. Pictures are displayed briefly at low resolution while being read from memory, making it possible to scroll rapidly through pictures without waiting for each image to be displayed at full resolution. Keep the multi selector pressed to scroll quickly to the desired picture.

To return to shooting mode, press the  $\mathbf{E}$  button again.

#### Ø Deleting Unwanted Pictures

To delete the picture currently displayed in the monitor, press the to button. A confirmation dialog will be displayed; press the multi selector up or down to highlight an option and then press the center of the multi selector to make a selection.

- No: Exit without deleting the picture.
- Yes: Delete the picture.

### 🔍 The 下 Button

Pressing the **>** button for about one second will turn the camera on in playback mode. Press again to return to the mode selected with the mode selector.

#### More About Playback

For more information on playback, see "More on Playback" (241).

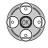

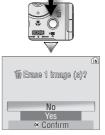

# More on Photography

# **4** Using the Flash

The following flash modes are available:

| Mode                                      | How it works                                                                                    | When to use it                                                                                                    |
|-------------------------------------------|-------------------------------------------------------------------------------------------------|----------------------------------------------------------------------------------------------------|
| <b>\$ AUTO</b><br>Auto                    | Flash fires when lighting is poor.                                                              | Best choice in most situations.                                                                                                    |
| 40<br>Auto with<br>red-eye<br>reduction   | intensity before main flash;<br>pictures are further processed<br>to_reduce red-eye if required | Use to reduce "red-eye" in portraits.<br>Works best when subject looks directly<br>at low-intensity flashes. Not recom-<br>mended when quick shutter response<br>is required.      |
| Flash Cancel<br>(off)                     | Flash will not fire even when lighting is poor.                                                 | Use to capture natural lighting under<br>dim light or where use of flash is prohib-<br>ited. If <b>(</b> ) (camera shake) icon appears,<br>care should be taken to avoid blurring. |
| <b>4</b><br>Anytime Flash<br>(fill flash) |                                                                                                 | Use to "fill-in" (illuminate) shadows and back-lit subjects.                                                                                                    |
| Slow sync                                 |                                                                                                 | Use to capture both subject and back-<br>ground at night or under dim light.                                                                                                    |

More on Photography

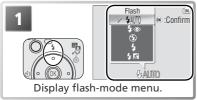

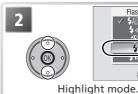

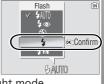

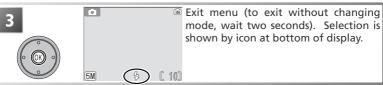

#### When Lighting Is Poor

When lighting is poor, sensitivity is raised to compensate and the image in the monitor may be slightly "grainy." This is normal and does not indicate a malfunction.

#### 🖉 The 🚇 (Camera Shake) Icon

When lighting is poor and the flash is off (3), shutter speeds will slow and pictures may be blurred. If the shutter speed required for exposure is very slow, a 🕅 (camera shake) warning be displayed. Use of a tripod or support is recommended. Mottling may appear in pictures taken when this icon is displayed.

| Ċ. |  |
|----|--|
|    |  |

#### Dust or Mist

Light from the flash reflected from particles of dust or other matter in the air may appear in pictures as bright specks. If this occurs, turn the flash off and try again.

#### Red-eye Reduction

the subject's pupils to contract before the flash fires. The camera then analyzes the **S** Image for red-eye; if red-eye is detected, the image will be processed to reduce its created is reduce its created is reduced in the reduction of time needed to record each picture. If red-eye reduction does not produce the desired results, try again at another flash setting.
 Default Flash Mode
 When the camera is turned on in a (auto) mode, the most recent flash setting will be reset to the default for the selected mode.

restored; in other modes, the flash will be reset to the default for the selected mode. Reset all (2018) resets the flash to AUTO (2017) mode) or to the default for the current mode (assist and scene modes).

### Flash Range

Flash range varies with zoom position. When the camera is zoomed all the way out, the flash has a range of  $0.3-2.5 \text{ m} (1^{-8}2^{\circ})$ . The range at maximum zoom is 0.3-1.4 m $(1^{-477})$ . As a result, the flash may not be able to light the entire subject at distances of less than 0.3 m (1'). When taking close-ups, play each picture back after shooting

# **S** Taking Pictures with the Self-Timer

The camera is equipped with a ten-second timer for portraits or to avoid blurring that may result from the camera moving when the shutter-release button is pressed. When using the self-timer, mount the camera on a tripod (recommended) or rest it on a flat, level surface.

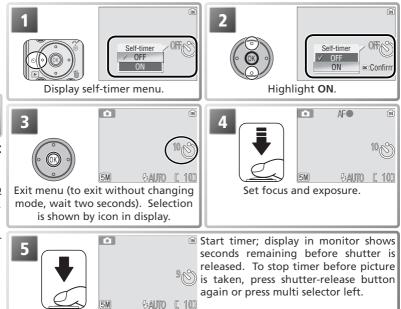

The self-timer lamp on the front of the camera will blink until one second before the picture is taken, staying lit during the final second to warn that the shutter is about to be released.

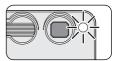

# Sasy Close-ups: Macro Close-up Mode

Macro close-up mode is used for taking close-up shots of small objects at very short distances (minimum 4 cm/1.6).

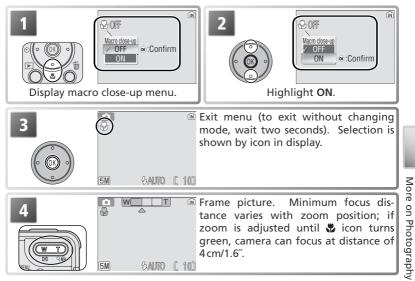

#### 🖉 Macro Close-up Mode

The flash may not be able to light the entire subject at distances of less than 30 cm/1'. When taking close-ups, play each picture back after shooting to check the results.

In macro close-up mode, the camera focuses continuously, even when the shutter-release button is not pressed halfway.

# Scene Mode

Scene mode offers a choice of thirteen "scene" and four "assist" settings. Camera settings are automatically optimized for the selected subject type, sparing the user the necessity of adjusting each setting separately. To display the scene menu:

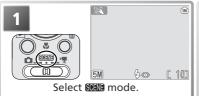

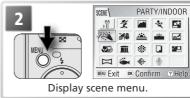

#### Help

For help on the current menu option, press the O (T) button. Press O (T) again to return to the menu, or press the MENU button to exit to the mode currently selected with the mode selector.

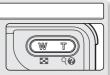

Help is available for all camera menus. In scene mode, help on other scene and assist settings can be viewed by pressing the multi selector up or down. Press the center of the multi selector to select the current scene or assist setting and return to shooting mode. In other modes, pressing the center of the multi selector when help is displayed returns you to the current menu.

#### 🖉 Scene Mode

Depending on your subject, scene mode may not always produce the desired results. If results are not satisfactory, choose **(a)** (auto) mode and try again.

#### Other Options

In addition to the scene and assist modes described on the following pages, the scene menu contains the options listed below:

- 🖞 (setup): Display the setup menu (😈 72).
- ◆ (image mode): Select an image mode setting from the menu shown at right (₩ 59).

To display any of the above options, highlight the corresponding icon and press the center of the multi selector.

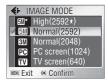

# Framing Assist: 🐔, 📠, 💐, and 🎦

These modes offer a selection of framing assist options that allow you to compose pictures with the help of framing guides displayed in the monitor.

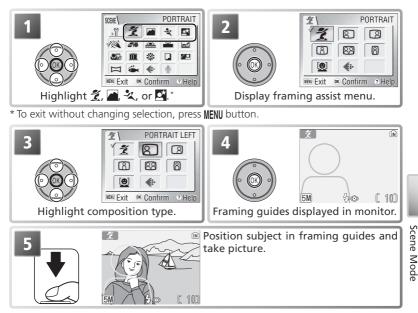

Depending on the mode selected, restrictions may apply to flash mode ( $\xi$ ;  $\mathbb{W}$  18), the self-timer ( $\mathfrak{O}$ ;  $\mathbb{W}$  20), or macro close-up ( $\mathfrak{W}$ ;  $\mathbb{W}$  21). These restrictions are noted on the pages that follow. The AF-assist illuminator ( $\mathbb{W}$  16) is available only when PORTRAIT is selected for  $\mathbb{Z}$  (portrait assist) or NIGHT PORTRAIT is selected for  $\mathbb{P}$  (night portrait assist).

#### 🖉 Using the Guides

Your subject does not have to fit exactly in the framing guides.

# 💈 Portrait Assist

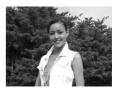

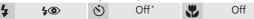

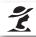

**PORTRAIT**: No guides are displayed. Camera focuses on subject in center of frame.

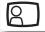

**Portrait left**: Compose shot with subject in left half of frame. Camera focuses on subject in framing guide.

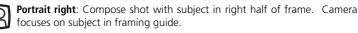

**Portrait close-up**: Compose shot with subject's face in top half of frame. Camera focuses on face area in framing guide.

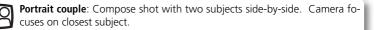

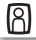

**Portrait figure**: Compose shot in "tall" orientation. Camera focuses on subject in framing guide.

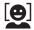

**Face-priority AF**: Frame up to three subjects from waist up. Camera focuses until it detects face of portrait subject closest to camera. When face is detected, focus area will be displayed in red (see right). Focus area will turn green when shutter-release button is pressed halfway (if focus area stays red, lift

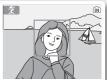

finger from shutter-release button and try again). Note that the camera may be unable to detect faces if they are not facing camera, are hidden by sunglasses or other obstructions, or are too close or too far. If camera is unable to detect faces before shutter-release button is pressed halfway, it will focus on subject in center of frame.

\* Other modes can be selected.

# 📥 Landscape Assist

(Iandscape assist) mode is used for vivid landscape shots that enhance outlines, colors, and contrast. A framing assist menu helps frame not only natural landscapes but also cityscapes and portrait shots featuring a landmark in the background.

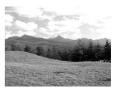

| 4 | (1) AUTO <sup>*</sup> | Ś | Off <sup>†</sup> |  | Off |
|---|-----------------------|---|------------------|--|-----|
|---|-----------------------|---|------------------|--|-----|

**LANDSCAPE**: No guides are displayed. Use to focus on distant objects through foreground objects such as windows or a screen of branches. Camera focuses at infinity; AF indicator lights whenever shutter-release button is pressed halfway.

**Scenic view**: Compose shot with sky in top third of frame. Match skyline with wavy yellow guide. Camera focuses at infinity; AF indicator lights whenever shutter-release button is pressed halfway.

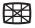

**Architecture**: Photograph buildings. Framing gird helps keep verticals and horizontals aligned with the frame. Camera focuses at infinity; AF indicator lights whenever shutter-release button is pressed halfway.

**Group right**: Compose shot with portrait subjects at right and landmark or other object in background at left of frame. Camera focuses on portrait subject.

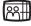

**Group left**: Compose shot with portrait subjects at left and landmark or other object in background at right of frame. Camera focuses on portrait subject.

\* Flash turns off (③) automatically in LANDSCAPE, Scenic view, and Architecture modes. In Group right and Group left modes, flash mode is automatically set to AUTO; other modes can be selected.

+ Other modes can be selected.

# 💐 Sports Assist

3

4

\* (sports assist) mode is used for dynamic action shots that capture moving objects. The options in the assist menu can be used to freeze the action in a single shot or record motion in a series of pictures.

 $(\mathbf{\dot{N}})$ 

Off

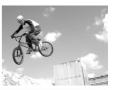

**SPORTS**: While shutter-release button is held down, pictures are recorded at rate of about 1.8 frames per second (fps) until a icon is displayed. Camera focuses continuously until shutter-release button is pressed halfway to lock focus.

Off

Sport spectator: Shutter-release button can be pressed in one motion without pausing halfway to check focus. Camera focuses at about 4.5 m (14'9') to infinity at widest angle, 6 m (20') to infinity at maximum zoom; AF indicator lights whenever shutter-release button is pressed halfway. While shutter-release button is fully pressed, pictures will be taken at rate of about 1.8 fps until a icon is displayed.

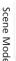

**Sport composite**: Each time shutter-release button is pressed, camera takes 16 shots in about 2 seconds and arranges them in 4 rows to form single picture 2010 1600 × 1200 pixels in size. Camera focuses continuously until shutter-release button is pressed halfway to lock focus.

#### Focus, Exposure, and White Balance

In sports assist mode, focus, exposure, and white balance for all pictures are determined by the first shot in each series.

# Night Portrait Assist

(night portrait assist) mode is used for taking portrait shots at night, when it provides a natural balance between the main subject and the background. Pictures taken at slow shutter speeds are adjusted to reduce noise, slightly increasing processing time; to prevent blurring, mount the camera on a tripod or rest it on a flat, stable surface.

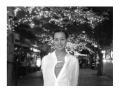

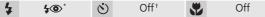

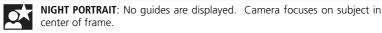

**Portrait left**: Compose shot with subject in left half of frame. Camera focuses on subject in framing guide.

**Portrait right**: Compose shot with subject in right half of frame. Camera focuses on subject in framing guide.

**Portrait close-up**: Compose shot with subject's face in top half of frame. Camera focuses on face area in framing guide.

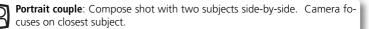

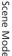

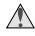

**Portrait figure**: Compose shot in "tall" orientation. Camera focuses on subject in framing guide.

\* Fill flash with slow sync and red-eye reduction.

+ Other modes can be selected.

# **Other Scenes**

In addition to the four "assist" modes described on the preceding pages, scene mode offers a selection of twelve "scenes," each corresponding to a common subject type, such as a backlit subject, sunset, or interior shot. A voice recording mode is also available for creating audio recordings (**W** 33).

To select a scene from the scene menu (W 22):

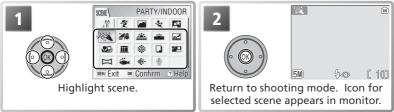

\* To exit without changing selection, press MENU button.

Depending on the scene selected, restrictions may apply to flash mode ( $\clubsuit$ ;  $\bigotimes$  18), the self-timer ( $\bigotimes$  20), or macro close-up ( $\bigotimes$ ;  $\bigotimes$  21). These restrictions are noted on the pages that follow.

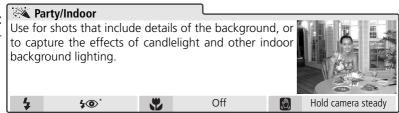

\* Other modes can be selected.

# 🔍 Camera Shake (🖉)

At slow shutter speeds, a **(D)** icon appears in the monitor to warn that pictures may be blurred. The following indicate the precautions that can be taken to avoid blur: **Hold camera steady**: Hold camera in both hands and brace elbows against body **Use tripod**: Use tripod or rest camera on flat, level surface

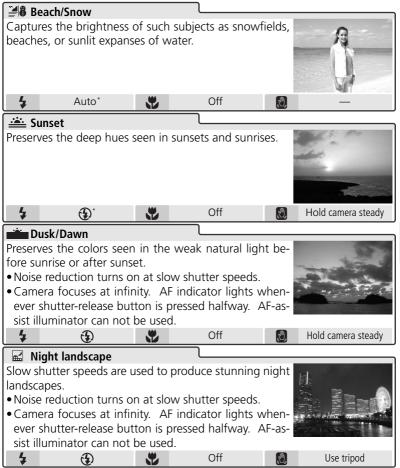

\* Other modes can be selected.

# Noise Reduction

"Noise" in the form of randomly-spaced, brightly-colored pixels tends to appear in pictures taken at slow shutter speeds. This effect is particularly noticeable in dark areas of the picture. At settings of **Dusk/Dawn** and **Night landscape**, pictures taken at slow shutter speeds are processed to reduce noise, increasing the time needed to process pictures before they are saved.

Scene Mode

| 🗱 Close u                                                                                                    | n                                                                                                    |                                                                                                    |                                                                                                  |                                    |                     |  |
|----------------------------------------------------------------------------------------------------|----------------------------------------------------------------------------------------------------|----------------------------------------------------------------------------------------------------|--------------------------------------------------------------------------------------------------|------------------------------------|---------------------|--|
| Use to photograph flowers, insects, and other small                                                                                                    |                                                                                                    |                                                                                                    |                                                                                                  |                                    |                     |  |
| objects at ranges as close as 4 cm (1.6"), with the back-                                                                                                    |                                                                                                    |                                                                                                    |                                                                                                  |                                    |                     |  |
|                                                                                                    | ground artistically blurred.<br>• Camera focuses continuously on nearest object. Focus                                                                                                    |                                                                                                    |                                                                                                  |                                    |                     |  |
|                                                                                                    |                                                                                                    | lease buttor                                                                                                    |                                                                                                  |                                    |                     |  |
|                                                                                                    |                                                                                                    |                                                                                                    |                                                                                                  |                                    | ocus on objects as  |  |
|                                                                                                    |                                                                                                    |                                                                                                    |                                                                                                  |                                    | e-up icon (🖏) turns |  |
|                                                                                                    |                                                                                                    |                                                                                                    |                                                                                                  |                                    | bject at ranges of  |  |
|                                                                                                    | m (1'). Take<br>Auto*                                                                                                    | e test shot a                                                                                                    | Ind examine<br>On                                                                                |                                    |                     |  |
| 4                                                                                                    |                                                                                                    | •                                                                                                    |                                                                                                  |                                    | Hold camera steady  |  |
| 🔟 Museur                                                                                                    |                                                                                                    |                                                                                                    | · · · ·                                                                                          |                                    |                     |  |
| Use indoors<br>example, in                                                                                                    |                                                                                                    |                                                                                                    |                                                                                                  |                                    |                     |  |
| tings in whi                                                                                                    |                                                                                                    |                                                                                                    |                                                                                                  |                                    |                     |  |
| Best Shot S                                                                                                    | ,                                                                                                    |                                                                                                    |                                                                                                  |                                    |                     |  |
| • AF-assist il                                                                                                    |                                                                                                    |                                                                                                    |                                                                                                  |                                    |                     |  |
| Photography may be prohibited in some settings. Ob-                                                                                                    |                                                                                                    |                                                                                                    |                                                                                                  |                                    |                     |  |
| the first of a second state                                                                                                    | and a second second                                                                                                    |                                                                                                    |                                                                                                  |                                    |                     |  |
| tain permi:                                                                                                    | -                                                                                                    |                                                                                                    | Off*                                                                                             |                                    | Hold camera steady  |  |
| 4                                                                                                    | ٤                                                                                                    | ¥                                                                                                    | Off*                                                                                             |                                    | Hold camera steady  |  |
| 5 Firewor                                                                                                    | ks show                                                                                                    |                                                                                                    |                                                                                                  |                                    | Hold camera steady  |  |
| Firewor<br>Slow shutte                                                                                                    | <b>ks show</b><br>r speeds are                                                                                                    | e used to ca                                                                                                    |                                                                                                  |                                    | Hold camera steady  |  |
| Firewor<br>Slow shutte<br>burst of ligh                                                                                                    | <b>(ks show</b><br>r speeds are<br>t from a fire                                                                                                    | e used to ca<br>ework.                                                                                                    | pture the e                                                                                      | xpanding                           | Hold camera steady  |  |
| Firewor<br>Slow shutte<br>burst of ligh<br>• Camera fo                                                                                                    | <b>(ks show</b><br>r speeds are<br>t from a fire<br>cuses at inf                                                                                                    | e used to ca<br>ework.                                                                                                    | pture the e                                                                                      | xpanding<br>its when-              | Hold camera steady  |  |
| Firewor<br>Slow shutte<br>burst of ligh<br>• Camera fo<br>ever shutte<br>sist illumin                                                                                                    | ts show<br>r speeds are<br>t from a fire<br>cuses at inf<br>er-release bu<br>ator can no                                                                                                    | e used to ca<br>ework.<br>finity. AF in<br>utton is pres<br>t be used.                                                                   | pture the e                                                                                      | xpanding<br>its when-              | Hold camera steady  |  |
| Slow shutte<br>burst of ligh<br>• Camera fo<br>ever shutte                                                                                                    | the show<br>r speeds are<br>t from a fire<br>cuses at inf<br>er-release be<br>ator can no<br>can not be                                                                                                    | e used to ca<br>ework.<br>finity. AF in<br>utton is pres<br>t be used.<br>used.                                                          | pture the e<br>dicator ligh<br>ssed halfwa                                                       | xpanding<br>its when-<br>y. AF-as- |                     |  |
| Firewor<br>Slow shutte<br>burst of ligh<br>• Camera fo<br>ever shutte<br>sist illumin<br>• Self-timer                                                                                                    | ts show<br>r speeds are<br>t from a fire<br>cuses at inf<br>er-release bu<br>ator can no                                                                                                    | e used to ca<br>ework.<br>finity. AF in<br>utton is pres<br>t be used.                                                                   | pture the e                                                                                      | xpanding<br>its when-              | Hold camera steady  |  |
| <ul> <li>Firewor</li> <li>Slow shutte</li> <li>burst of ligh</li> <li>Camera for</li> <li>ever shutte</li> <li>sist illumin</li> <li>Self-timer</li> <li>Copy</li> </ul>                                                               | ts show<br>r speeds are<br>t from a fire<br>cuses at inf<br>er-release bu<br>ator can no<br>can not be                                                                                                    | e used to ca<br>ework.<br>finity. AF in<br>utton is pres<br>t be used.<br>used.                                                          | pture the endicator lights                                                                       | xpanding<br>hts when-<br>y. AF-as- |                     |  |
| <ul> <li>Firewor</li> <li>Slow shutte</li> <li>burst of ligh</li> <li>Camera for</li> <li>ever shutte</li> <li>sist illumin</li> <li>Self-timer</li> <li>Copy</li> <li>Provides cle</li> </ul>                                         | ts show<br>r speeds are<br>t from a fire<br>cuses at inf<br>er-release bu<br>ator can no<br>can not be<br>can not be<br>ar pictures                                                                                                    | e used to ca<br>ework.<br>finity. AF in<br>utton is pres<br>t be used.<br>used.<br><b>E</b><br>of text or c                              | pture the endicator lights<br>sed halfwar<br>Off                                                 | xpanding<br>hts when-<br>y. AF-as- |                     |  |
| <ul> <li>Firewor</li> <li>Slow shutte</li> <li>burst of ligh</li> <li>Camera for</li> <li>ever shutte</li> <li>sist illumin</li> <li>Self-timer</li> <li>Copy</li> <li>Provides cle</li> <li>board or in</li> </ul>                    | ks show<br>r speeds are<br>t from a fire<br>cuses at inf<br>er-release bu<br>ator can no<br>can not be<br>to<br>can not be<br>ar pictures<br>printed mat                                                                                                    | e used to ca<br>ework.<br>finity. AF in<br>utton is pres<br>t be used.<br>used.<br><b>EX</b><br>of text or c<br>ter such as              | pture the e<br>dicator ligh<br>ssed halfwa<br>Off<br>drawings or<br>a business of                | xpanding<br>hts when-<br>y. AF-as- |                     |  |
| <ul> <li>Firewor</li> <li>Slow shutte</li> <li>burst of ligh</li> <li>Camera for</li> <li>ever shutte</li> <li>sist illumin</li> <li>Self-timer</li> <li>Copy</li> <li>Provides cle</li> </ul>                                         | ks show<br>r speeds are<br>t from a fire<br>cuses at inf<br>er-release bu<br>ator can no<br>can not be<br>to<br>can not be<br>to<br>can no<br>can not be<br>to<br>can no<br>can n | e used to ca<br>ework.<br>finity. AF in<br>utton is pres<br>t be used.<br>used.<br><b>E</b><br>of text or c<br>ter such as<br>21) to foc | pture the e<br>dicator ligh<br>ssed halfwa<br>Off<br>drawings or<br>a business or<br>us at short | xpanding<br>hts when-<br>y. AF-as- |                     |  |
| <ul> <li>Firewor</li> <li>Slow shutte</li> <li>burst of ligh</li> <li>Camera for</li> <li>ever shutte</li> <li>sist illumin</li> <li>Self-timer</li> <li>Copy</li> <li>Provides cle</li> <li>board or in</li> <li>Use macro</li> </ul> | ks show<br>r speeds are<br>t from a fire<br>cuses at inf<br>er-release bu<br>ator can no<br>can not be<br>to<br>can not be<br>to<br>can no<br>can not be<br>to<br>can no<br>can n | e used to ca<br>ework.<br>finity. AF in<br>utton is pres<br>t be used.<br>used.<br><b>E</b><br>of text or c<br>ter such as<br>21) to foc | pture the e<br>dicator ligh<br>ssed halfwa<br>Off<br>drawings or<br>a business or<br>us at short | xpanding<br>hts when-<br>y. AF-as- |                     |  |

<sup>\*</sup> Other modes can be selected.

Scene Mode

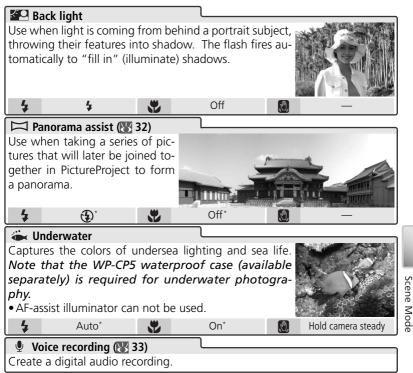

\* Other modes can be selected.

# **V** Underwater Mode

Before using the camera underwater, place it in the WP-CP5 waterproof case (available separately) and confirm that the case is properly sealed. Leakage could not only cause irreparable damage to the camera but could also result in fire, electric shock, or the release of poisonous gas. See the WP-CP5 instruction manual for details.

### 🖉 Panorama Assist

Flash mode (18), the self-timer (18) 20), and macro close-up (18) 21) can be adjusted after the pan direction is selected. Once the first shot in each series is taken, the pan direction, zoom, flash mode, macro close-up, and image mode (18) 59) can not be adjusted nor pictures deleted until the series is complete.

Panoramas are easier to compose if the camera is mounted on a tripod.

See the Appendix for information on how panoramas are stored (28 94).

# Taking Pictures for a Panorama

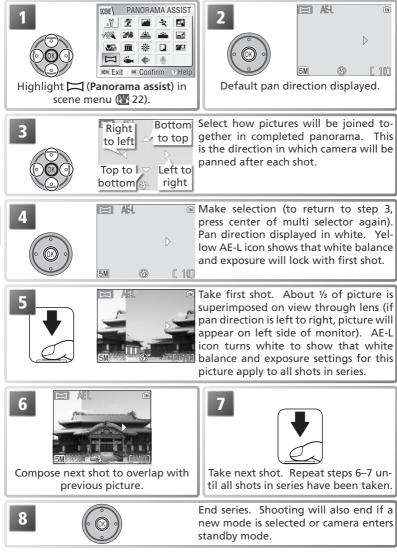

Scene Mode

# **Voice Recordings**

Audio voice recordings can be recorded over the built-in microphone and played back over the built-it speaker.

# Making a Voice Recording

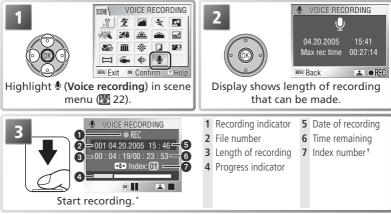

\* To pause recording, press center of multi selector. Press again to resume recording. While recording is paused, self-timer and indicator lamps will blink.

+ To create an index, press the multi selector up, down, left, or right during recording. Camera can skip to any index during playback. Start of recording is index number 01; other numbers are assigned in ascending order, to maximum of 98.

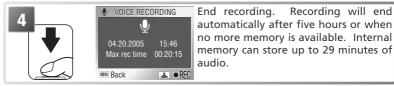

### Making a Voice Recording

Sound can not be recorded if there are less than ten seconds of recording time available or the battery is exhausted. Before recording, record a test sample and play it back to determine whether conditions are suitable for audio recording. During recording, the monitor turns off. Do not touch the microphone during recording.

### Voice Recordings

The COOLPIX S1 may be unable play or copy sound files created with other devices.

### Playing Voice Recordings

To play voice recordings back, display the voice recording screen shown in Step 2 on the preceding page and follow the steps below.

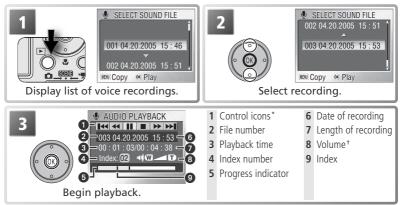

\* Press multi selector left or right to highlight control, press center to select.

| Control | Description                                                                                                    |
|---------|----------------------------------------------------------------------------------------------------|
|         | Pause playback.                                                                                                    |
|         | Resume playback.                                                                                                    |
| ••      | Recording advances while center of multi selector is pressed. Playback re-<br>sumes when multi selector is released. |
| •       | Recording rewinds while center of multi selector is pressed. Playback re-<br>sumes when multi selector is released.  |
|         | Return to start of current index.                                                                                    |
|         | Skip to next index.                                                                                                  |
|         | End playback and return to voice recording list.                                                                     |

<sup>†</sup>Zoom button controls volume. Press **W** to lower volume, **T** to raise volume.

To exit playback and return to recording mode, press the 🖻 button.

### Deleting Voice Recordings

To delete a voice recording, highlight it in the voice recording list and press the  $\mathbf{m}$  button, or press the  $\mathbf{m}$  button during playback to delete the current voice recording. A confirmation dialog will be displayed; press the multi selector up or down to highlight an option, then press the center of the multi selector.

- No: Exit to voice recording list without deleting recording.
- Yes: Delete recording and return to voice recording list.

# Copying Voice Recordings

To copy voice recordings between internal memory and a memory card, display the voice recording list shown in Step 1 on the preceding page and press the MENU button. The menu shown at right will be displayed.

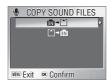

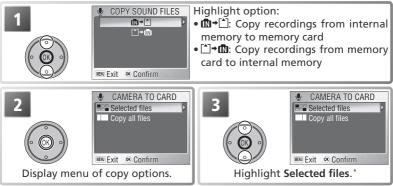

\* To copy all voice recordings, highlight **Copy all files** and press multi selector right. A confirmation dialog will be displayed; press multi selector down to highlight **Yes** and press center of multi selector.

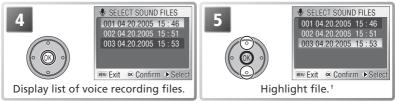

+ Press MENU button to exit without copying recordings.

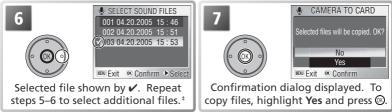

**‡** To deselect file, highlight and press multi selector right.

# Movies

# 🗍 Movie Mode

The camera can record the following types of movie. All movies have a frame rate of fifteen frames per second; except in the case of time-lapse movies, movies include sound recorded via the built-in microphone.

|                             |                                                                                                    | Max. I             | ength*                    |
|-----------------------------|----------------------------------------------------------------------------------------------------|--------------------|---------------------------|
|                             |                                                                                                    | Internal<br>memory |                           |
| Option                      | Description                                                                                                    | (12 MB)            | card                      |
| TV movie 640                | Frame size is 640 × 480 pixels, suitable for televi-<br>sion playback. <sup>+</sup>                                                                                                    | 24 s               | 7 min<br>15 s             |
| Small size 320<br>(default) | Frame size is $320 \times 240$ pixels. <sup>+</sup>                                                                                                    | 47s                | 14 min<br>15 s            |
| Smaller size 160            | Frame size is 160×120 pixels, reducing file size and allowing longer movies to be recorded. <sup>+</sup>                                                                                              | 2 min<br>38 s      | 47 min                    |
| Time-lapse<br>movie         | Camera takes up to 1800 stills at specified inter-<br>vals and joins them to create silent movie with<br>frame size of 640×480 (W 38). Shoot flowers<br>opening, butterfly emerging from cocoon, etc. | 9.5s<br>(143       | 120s<br>(1800<br>frames)‡ |

\* Approximate maximum total length; may vary with make of card.

+ Shooting can continue to limit of available memory.

‡ Regardless of actual maximum total length, maximum value shown in camera exposure count display is 999.

# To choose the type of movie that will be recorded:

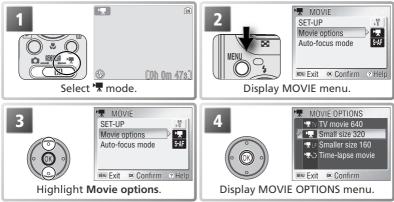

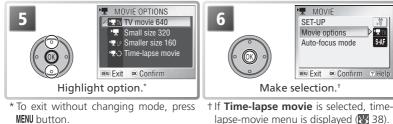

| 7 |                          | Return to shooting mode. Selected movie mode indicated by icon in moni- |
|---|--------------------------|-------------------------------------------------------------------------|
|   | \$<br><u>[0h 0m 24s]</u> | tor.                                                                    |

The following options are available for Auto-focus mode:

| Option        | Description                                                                                                    |
|---------------|----------------------------------------------------------------------------------------------------|
| (default)     | Camera focuses when shutter-release button is pressed halfway. Fo-<br>cus locks when focus operation is complete. Select this option to<br>prevent sound of camera focusing from interfering with recording. |
| Continuous AF | Camera adjusts focus continuously.                                                                                                    |

To choose a focus option, highlight **Auto-focus mode** in the MOVIE menu (**W** 36) and press the multi selector to the right, then follow the steps below.

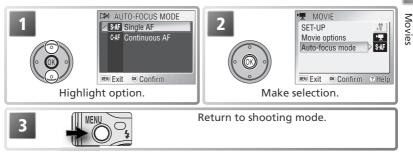

### 🔍 Menu Options

For help on the selected option, press the O (T) button (W 22). To display the setup menu (W 72), select **Setup** from the MOVIE menu. To display menu options as icons, select **Icons** for **Menus** in the setup menu (W 81).

# **Recording Movies**

|   | COh Om 47s   | Select 🐂 mode. Exposure count display<br>shows maximum total length of movie<br>that can be recorded.          |
|---|--------------|----------------------------------------------------------------------------------------------------|
| 2 | CREC C       | Start recording. I con blinks and<br>progress indicator is displayed while<br>recording is in progress.        |
| 3 | 💌 COh Om 198 | End recording. Recording will end<br>automatically when movie has reached<br>maximum length or memory is full. |

# Recording Time-Lapse Movies

Selecting **Time-lapse movie** from the MOVIE menu (136) displays the menu shown in Step 1, below.

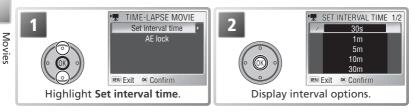

### Recording Movies

The self-timer can not be used in movie mode. The flash turns off in **TV movie 640**, **Small size 320**, and **Smaller size 160** modes. Optical zoom can not be adjusted during recording; digital zoom is available to a maximum of 2×.

See the Appendix for information on how movie files are stored (18 93–94).

| 3                                        | Image: Set INTERVAL TIME 1/2       Image: Set Interval Time 1/2       Image: Set Interval Time 1/2 | Choose interval between shots. Press<br>center of multi selector to make selec-<br>tion and exit.                                                                                                    |
|------------------------------------------|----------------------------------------------------------------------------------------------------|----------------------------------------------------------------------------------------------------|
| 4<br>Contraction<br>Contraction<br>Highl | TIME-LAPSE MOVIE<br>Set interval time<br>AE lock                                                                                                    | 5     Off       000     000       000     000       000     000       000     000       000     000       000     000       000     000       000     000       000     000       000     000       000     000       000     000       000     000       000     000       000     000       000     000       000     000       000     000       000     000       000     000       000     000       000     000       000     000       000     000       000     000       000     000       000     000       000     000       000     000       000     000       000     000       000     000       000     000       000     000       000     000       000     000       000     000       000     000       000     000       000     000       000     000 </td |
| 6                                        | AE LOCK                                                                                                    | Choose <b>On</b> to fix exposure and white<br>balance for entire movie at values for<br>first frame, <b>Off</b> to meter new values<br>for each shot. When <b>On</b> is selected for<br><b>AE lock</b> , flash turns off automatically.<br>Press center of multi selector to make<br>selection and exit.                                                                                                    |
| 7                                        | MENU                                                                                                    | Return to shooting mode.                                                                                                    |
| 8                                        | <b>↓</b>                                                                                                    | Start recording. Camera will take<br>pictures at specified interval until shut-<br>ter-release button is pressed again,<br>memory is full, or 1800 frames have<br>been recorded.                                                                                                    |

### 🖉 Use a Reliable Power Source

If possible, use the supplied EH-63 AC adapter when recording time-lapse movies.

### Ø During Recording

To save power, the monitor turns off between frames. The monitor turns on automatically immediately before the camera takes the next shot.

# 🔍 AE Lock

When **On** is selected for **AE lock**, a yellow AE-L icon will be displayed, indicating that exposure and white balance will be locked with the first shot. Once the first shot is taken, the icon will turn white.

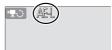

# **Viewing Movies**

In full-frame playback (17, 41), movies are indicated by a 🔭 icon and can be viewed by pressing the center of the multi selector. Playback controls appear at the top of the display; press the multi selector left or right to highlight a control, then press the center of the multi selector to perform the selected operation.

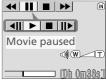

Playback display

| Control | Description                                                                                   |                  |
|---------|-----------------------------------------------------------------------------------------------|------------------|
|         | Movie rewinds while center of multi selector is pressed.<br>when multi selector is released.  | Playback resumes |
|         | Movie advances while center of multi selector is pressed.<br>when multi selector is released. | Playback resumes |
|         | Pause playback.                                                                               |                  |
|         | Advance paused movie one frame.                                                               |                  |
|         | Rewind paused movie one frame.                                                                |                  |
|         | Resume playback.                                                                              |                  |
|         | End movie and return to full-frame playback.                                                  |                  |

### 🔍 Playback Volume

The zoom button controls volume during playback. Press **w** to decrease volume, **t** to increase.

### Deleting Movies

To delete the movie displayed in full-frame playback or selected in the thumbnail list (**W** 41), press the **t** button. A confirmation dialog will be displayed; press the multi selector up or down to highlight an option, then press the center of the multi selector.

- Yes: delete movie
- No: exit without deleting movie

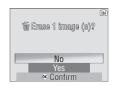

# **More on Playback**

# Viewing Pictures on the Camera

To view pictures full-frame in the monitor (*full-frame playback*), press the  $\blacktriangleright$  button (if the camera is off, pressing the  $\blacktriangleright$  button for about a second will turn the camera on in playback mode).

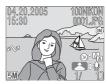

# Viewing Multiple Pictures: Thumbnail Playback

Pressing the  $\mathbf{E}$  ( $\mathbf{W}$ ) button in full-frame playback displays pictures in "contact sheets" of four thumbnail images. The following operations can be performed while thumbnails are displayed:

| То                                           | Press | Description                                                                                                    |  |
|----------------------------------------------|-------|----------------------------------------------------------------------------------------------------|--|
| Highlight pictures                           |       | Use multi selector to highlight pictures.                                                                                                    |  |
| Change<br>number of<br>pictures<br>displayed |       | With four thumbnails displayed, press 🖬 (W) button once to<br>view nine thumbnails. Press Q (T) to "zoom in" from nine to<br>four thumbnails or, when four thumbnails are displayed, to<br>view highlighted picture full frame.                                                                                                    |  |
| Delete<br>highlighted<br>picture             | Ó     | Confirmation dialog displayed. Press multi selector up or down<br>to highlight option, press center to select.<br>• Select <b>No</b> to exit without deleting pic-<br>ture<br>• Select [♪] to delete voice memo (avail-<br>able only if voice memo has been re-<br>corded for selected picture; (¥ 44)<br>• Select <b>Yes</b> to delete picture |  |
| View high-<br>lighted picture<br>full frame  | 66    | View picture highlighted in thumbnail list full frame.                                                                                                    |  |
| Exit to current mode                         |       | Exit to mode selected with mode selector.                                                                                                    |  |

# Viewing Pictures

If a memory card is inserted in the camera, only the pictures on the memory card will be played back. To view the pictures in internal memory, remove the memory card or copy the pictures from internal memory to the memory card.

41

More on Playback

# Taking a Closer Look: Playback Zoom

Use the  $\mathcal{P}(\mathbf{T})$  button to zoom in on images displayed in full-frame playback (13 41). Playback zoom is not available with movies ( $\mathbb{W}$  40) or small pictures ( $\mathbb{W}$  70).

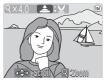

| То                                | Press             | Description                                                                                                    |  |  |
|-----------------------------------|-------------------|----------------------------------------------------------------------------------------------------|--|--|
| Zoom in                           | ୧ ( <b>T</b> )    | Zoom increases each time button is pressed, to a maximum of $10 \times$ . While image is zoomed in, $9$ icon and zoom ratio are displayed in top left corner of monitor.                                                                                                    |  |  |
| View other<br>areas of<br>picture |                   | Use multi selector to scroll to areas of picture not visible in mon-<br>itor. To use multi selector to view other pictures, cancel zoom.                                                                                                    |  |  |
| Zoom out                          | <b>B</b> (W)      | Zoom decreases each time button is pressed. To cancel zoom, zoom picture out until entire picture is displayed.                                                                                                    |  |  |
| Cancel zoom                       | Œ                 | Cancel zoom and return to full-frame playback.                                                                                                    |  |  |
| Create<br>cropped<br>copy         | Shutter<br>button | Save portion of picture visible in monitor to separate file. Con-<br>firmation dialog displayed; press multi selector up or down to<br>highlight option, press center to select.<br>• Select <b>No</b> to exit without creating<br>cropped copy<br>• Select <b>Yes</b> to create new picture contain-<br>ing only area visible in monitor |  |  |

Cropped Copies are s Cropped copies are s on the size of the orig Will be 2,288×1,712 1,024×768 (IC), 640 ies are created with t original but any char Cropped copies are stored as JPEG files with a compression ratio of 1:8. Depending on the size of the original and the zoom ratio at the time the copy was created, copies will be 2,288×1,712 (((()), 2,048×1,536 (()), 1,600×1,200 (()), 1,280×960 (()), 1,024 × 768 (PC), 640 × 480 (W), 320 × 240 (), or 160 × 120 () pixels in size. Copies are created with the same transfer marking and date and time or recording as the original, but any changes to transfer marking or to protect and print attributes must be made separately. See the Appendix for more information on how cropped copies are stored ( 93–94).

Copies can only be created if sufficient memory is available. Cropped copies may not display or transfer correctly when viewed on other models of Nikon camera. Cropping is not available with movies (12 40), small pictures (12 70), or cropped copies.

# Enhancing Contrast: D-Lighting

D-lighting can be used to create a copy of a picture with enhanced brightness and contrast, brightening dark or backlit subjects.

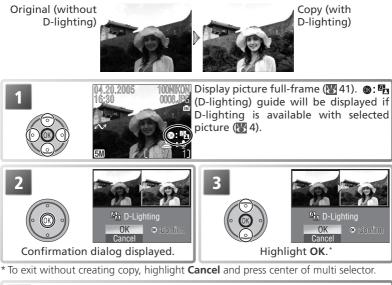

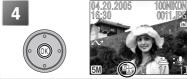

Create copy. During playback, 011\_126 (D-lighting) icon is displayed on copies created with D-lighting (W 4).

Copies are created with the same transfer marking and date and time or recording as the original, but any changes to transfer marking or to protect and print attributes must be made accentately. See the Assessment in the new Direction on heave Direction on heave Direction on hea be made separately. See the Appendix for more information on how D-lighting copies are stored (8 93-94).

Copies can only be created if sufficient memory is available. Copies created with D-lighting may not display or transfer correctly when viewed on other models of Nikon camera. D-lighting is not available with cropped copies (18742), movies (18740), small pictures ( $\mathbb{W}$  70), or copies created with D-lighting.

# Voice Memos: Recording and Playback

A voice memo can be recorded and appended to any picture marked with a voice memo recording guide) icon in full-frame playback (voice memo recording exists for the current picture, it must be deleted before a new memo can be recorded. Voice memos can not be recorded for movies or during thumbnail playback (voice 41) or playback zoom voice 42).

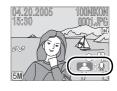

| То                                    | Press             | Description                                                                                                    | ٦       |
|---------------------------------------|-------------------|----------------------------------------------------------------------------------------------------|---------|
| Record<br>memo                        | Shutter<br>button | If con is displayed on current picture, memo will be record<br>ed while shutter-release button is held down. Recording ends afte<br>about 20s or when shutter-release button is released. Do not touc<br>microphone during recording.                                                    | er      |
| Play<br>memo                          | Shutter<br>button | Pictures for which voice memo exists are marked by voice memo playback guide) and [1] icons. Press shutter-release button to play voice memo. Playback ends when voice memo ends or shutter-release button is pressed again.                                                             |         |
| Change<br>volume                      | (W T)             | Zoom button controls volume during playback. Press $\textcircled{W}$ to lowe volume, $\textcircled{T}$ to increase.                                                                                                    | er      |
| Delete<br>picture<br>or voice<br>memo | Ó                 | Confirmation dialog displayed. Press multi selector up or down the highlight option, press center to select.<br>• Select <b>No</b> to exit without deleting picture or voice memo<br>• Select <b>Yes</b> to delete both picture and voice memo<br>• Select [♪] to delete voice memo only | to<br>N |

# 🖉 Voice Memos

See the Appendix for more information on how voice memos are stored (W 93–94).

# Viewing Pictures on TV

The MV-11 COOL-STATION and EG-E5000 audio/video (A/V) cable included with the camera can be used to connect the camera to a television or videocassette recorder (VCR).

### Choosing a Video Mode

The Interface > Video mode item in the setup menu offers a choice of NTSC and PAL ( $\mathbf{W}$  80). Be sure that the mode selected matches the standard used in the video device.

### Place the camera in the COOL-STATION Turn the camera off and place it in the COOL-STATION.

# Connect the A/V cable

Insert the black plug into the COOL-STATION'S A/V out connector.

Insert the yellow plug into the video-in jack on the television or VCR. Connect the white plug to the audio-in jack.

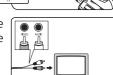

# Tune the television to the video channel

3 If in doubt, consult the documentation for your television or VCR.

# **4** Turn the camera on

Press the 🖻 button for about a second to turn the camera on. The camera monitor will remain off and the television will show the image normally shown in the monitor

### Viewing Pictures on TV

To reduce the drain on the battery when viewing pictures for an extended period, use the supplied EH-63 AC adapter.

# // PAL

If **PAL** is selected for **Video mode** and the camera connected to a video device, video output will be suspended and the camera monitor will turn on when the camera is in movie mode

# Viewing Pictures on a Computer

The supplied MV-11 COOL-STATION, UC-E10 USB cable, and PictureProject software can be used to view photographs and movies on a computer. Before pictures can be transferred (copied) to your computer, PictureProject must be installed. For more information on installing PictureProject and transferring pictures to a computer, see the documentation on the reference CD and the *Quick Start Guide*.

# Before Connecting the Camera: Choosing a USB Option

Pictures can be copied from the camera to the computer by:

- Pressing the center of the multi selector (18/1007 button)
- Clicking the Transfer button in PictureProject

Which method you will use depends on your computer's operating system and the USB option selected in the camera setup menu. After consulting the follow-

ing table, select the appropriate option using the **USB** item in the camera setup menu. The default option is **Mass Storage** 

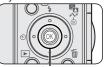

Center of multi selector (<sup>®</sup>//⁄⁄ button)

| iss storage.                                                                                                    |                                          |                                             |  |  |  |
|----------------------------------------------------------------------------------------------------|------------------------------------------|---------------------------------------------|--|--|--|
|                                                                                                    | Pictures trans                           | sferred using:                              |  |  |  |
| Operating system                                                                                                    | Camera multi selector<br>(®/⊮∕∕∕ button) | PictureProject<br>Transfer button           |  |  |  |
| Windows XP Home Edition<br>Windows XP Professional<br>Windows 2000 Professional<br>indows Millennium Edition (Me)<br>/indows 98 Second Edition (SE) |                                          | s Storage. <sup>1, 2</sup>                  |  |  |  |
| Mac OS X 10.1.5 or later                                                                                                    | Choose <b>PTP</b> .                      | Choose Mass<br>Storage <sup>1</sup> or PTP. |  |  |  |

1 The center of the multi selector can not be used to transfer pictures from internal memory or from "locked" (write-protected) memory cards (10) when **Mass Storage** is selected. Use the Picture Project Transfer button or unlock the memory card.

2 Do NOT select **PTP**. If **PTP** is selected when the camera is connected to a computer running Windows 2000 or Windows 98SE, the Windows hardware wizard will be displayed. Under Windows Me, the hardware wizard will be displayed after a message stating that the hardware information database is being updated. Click **Cancel** to exit the wizard, and then disconnect the camera. Be sure to select **Mass storage** before reconnecting the camera.

### Viewing Pictures on a Computer

To reduce the drain on the battery when the camera is connected for an extended period, use the supplied EH-63 AC adapter.

Wi W To choose a USB option, highlight Interface in the setup menu (W 80) and press the multi selector to the right. The menu shown in Step 1 will be displayed.

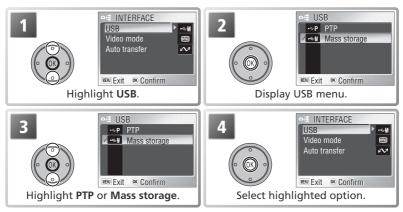

# **Connecting the USB Cable**

Place the camera in the COOL-STATION

Turn the camera off and place it in the COOL-STATION.

2 Connect the USB cable If the computer is not already running, turn it on and wait for it to start up. Connect the UC-E10 USB cable as shown below. Connect the COOL-STATION directly to the computer; do not connect the cable via a USB hub or keyboard.

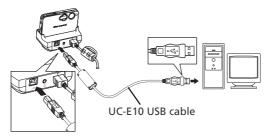

# **Transferring Pictures**

If PictureProject is installed, the PictureProject Transfer window will be displayed in the computer monitor when the camera is connected and turned on. Pictures can be transferred using the <u>Transfer</u> button in PictureProject (see the PictureProject reference manual CD for details) or by pressing the center of the multi selector.

Pressing the center of the multi selector ( $\textcircled{M}/\checkmark$  button) copies to the computer all pictures that are marked for transfer (M 69). The following messages will be displayed in the camera monitor while pictures are transferred.

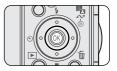

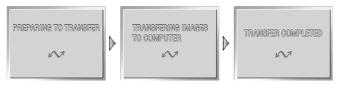

# **During Transfer**

Do not turn the camera off, disconnect the USB cable or AC adapter, or remove the camera from the COOL-STATION while data are being transferred. Failure to observe this precaution could result in product or computer malfunction.

### Transferring Pictures from Internal Memory

Data in internal memory can not be copied to the computer when a memory card is inserted in the camera. Remove the memory card before attempting to transfer data from internal memory.

### Voice Recordings

PictureProject can not be used to transfer or play voice recordings. Select **Mass stor-age** for **USB**, copy the files manually, and then play them back using QuickTime or any other WAV-compatible audio player. Note that index points created with the camera can not be used when voice recordings are played back on another device.

If **PTP** is selected in the **USB** menu, you can turn the camera off and disconnect the USB cable once transfer is complete. If you have not changed the **USB** option in the camera setup menu from its default setting of **Mass storage**, you must remove the camera from the system as shown below before turning the camera off or disconnecting the cable.

# Windows XP Home Edition/Windows XP Professional

Click the "Safely Remove Hardware" icon ( ) in the taskbar and select **Safely remove USB Mass Storage Device** from the menu that appears.

# Windows 2000 Professional

Click the "Unplug or Eject Hardware" icon (S) in the taskbar and select **Stop USB Mass Storage Device** from the menu that appears.

# Windows Millennium Edition (Me)

Click the "Unplug or Eject Hardware" icon (S) in the taskbar and select **Stop USB Disk** from the menu that appears.

# Windows 98 Second Edition (SE)

In My Computer, click with the right mouse button on the removable disk corresponding to the camera and select **Eject** from the menu that appears.

# Macintosh

Drag the untitled camera volume ("NO NAME") into the Trash.

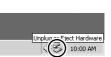

emove Hardware

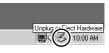

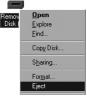

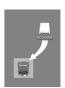

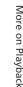

# **Printing Pictures**

Pictures can be printed by any of the following methods:

- Select pictures for printing using **Print set** (see below) and take the memory card to a digital print service center or insert the card into a personal photo printer equipped with a card slot. To print the pictures in internal memory, copy them to a memory card before selecting pictures using **Print set**.
- Connect the camera to a printer that supports PictBridge and print pictures directly from the camera (W 52)
- Transfer the pictures using PictureProject and print them from a computer (see the *PictureProject Reference Manual*, on CD)

# **Print Set**

The **Print set** option in the playback menu is used to create digital "print orders" for PictBridge-compatible printers or devices that support DPOF.

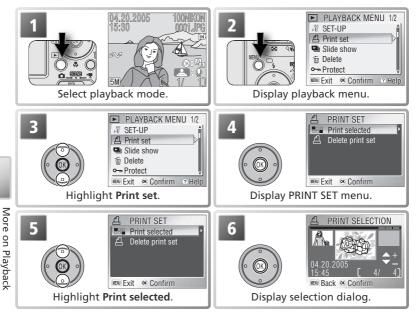

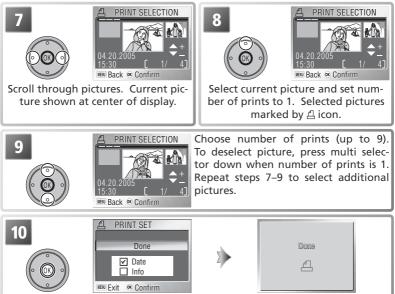

Display print options. To select or deselect options, highlight and press center of multi selector. Selected items are marked with a  $\checkmark$ .

- Date: Print date of recording on all pictures in print order.
- Info: Print shutter speed and aperture on all pictures in print order.
- To complete print order and return to playback, highlight **Done** and press center of multi selector. To exit without altering print order, press MENU button.

# "Print Set" and Digital Print Order Format (DPOF)

**Print set** creates a "print order" in Digital Print Order Format (DPOF) listing the pictures to be printed, the number of prints, and the information to be included on each print. The pictures can then be printed by connecting the camera to a PictBridge-compatible printer or by removing the memory card from the camera and inserting it in a DPOF-compatible device. Note that if the **Print set** option has not been used to create a print 'order, one copy of all pictures will be printed.

# 🖉 Print Set

Date and Info options are reset each time the menu shown in Step 10 is displayed.

# The Print-Order Icon

During playback, a print-order icon appears on all pictures in the current print order.

# **Printing Via Direct USB Connection**

When the camera is placed in the MV-11 COOL-STATION and connected to a PictBridge-compatible printer via the UC-E10 USB cable, selected pictures can be printed directly from the camera.

**1** Set the USB option to PTP

Set the **USB** option in the setup menu to **PTP** before connecting the printer (**W** 47; the default option is **Mass storage**).

# Connect the USB cable

After confirming that the camera is off, place it in the COOL-STATION and connect the UC-E10 USB cable as shown below.

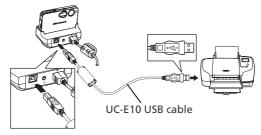

# **2** Turn the camera on

Turn the camera and printer on. A PictBridge start-up screen will be displayed. The camera will then enter full-frame playback with the PictBridge logo displayed in the monitor.

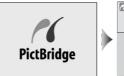

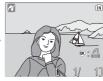

# 🔍 The Thumbnail Display

To view six pictures at a time, press the  $\blacksquare$  (W) button. Press the Q (T) button to return to full-frame playback.

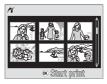

# Print pictures

Press the center of the multi selector to print the current picture or press the MENU button to select multiple pictures for printing.

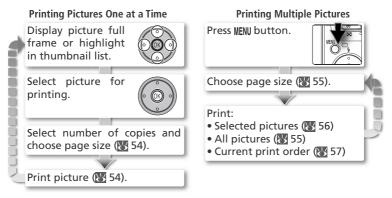

### Printing Pictures

To reduce the drain on the battery when printing, use the supplied EH-63 AC adapter.

### 🔍 PictBridge

PictBridge is an industry standard for direct printing that ensures compatibility when different devices are connected.

### Printing Pictures One at a Time

To print the picture currently displayed full frame or highlighted in the thumbnail list, press the center of the multi selector. The menu shown at right will be displayed; press the multi selector up or down to highlight an option.

| 16 | PRINT MENU           |   |
|----|----------------------|---|
| 4  | Start print          | Þ |
| D  | Copies<br>Paper size |   |
|    | Confirm              |   |

| Option         | Description                                                                                                    |                               |
|----------------|----------------------------------------------------------------------------------------------------|-------------------------------|
| Start<br>print | Highlight this option and press center of multi selector<br>to print the selected picture. Message shown at right<br>displayed during printing; to cancel and return to Pict-<br>Bridge playback display before all images have been<br>printed, press center of multi selector. When printing<br>is complete, message shown below at right will be dis-<br>played for about two seconds, followed by PictBridge<br>playback display. Print additional pictures as described<br>above or turn camera off and disconnect USB cable. | Printing<br>002/005<br>Cancel |
| Copies         | Highlight this option and press multi selector right to<br>display menu shown at right. Press multi selector up or<br>down to choose number of copies (maximum 9), then<br>press center to select and return to print menu.                                                                                                    | COPIES                        |
| Paper<br>size  | Highlight this option and press multi selector right<br>to display menu shown at right. Press multi selec-<br>tor up or down to highlight <b>Default</b> (default page<br>size for current printer), <b>3.5"x5"</b> , <b>5"x7"</b> , <b>Postcard</b> ,<br><b>100mmx150mm</b> , <b>4"x6"</b> , <b>8"x10"</b> , <b>Letter</b> , <b>A3</b> , or <b>A4</b> ,<br>then press center to select and return to print menu.                                                                                                    |                               |

### Printing Multiple Pictures

To print all pictures or multiple selected pictures, press the MENU button. The menu shown at right will be displayed; press the multi selector up or down to highlight an option, then press the center to select.

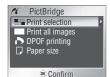

| Option           | Description                                                                                                    |                                                                                                   |
|------------------|----------------------------------------------------------------------------------------------------|---------------------------------------------------------------------------------------------------|
| Print selection  | Print selected pictures (😿 56).                                                                                                    |                                                                                                   |
| Print all images | Print one copy of all pictures. Message shown<br>at right displayed during printing; to cancel<br>and return to PictBridge menu before all im-<br>ages have been printed, press center of multi<br>selector. When printing is complete, message<br>shown below at right will be displayed for<br>about two seconds, followed by PictBridge<br>menu. Turn camera off and disconnect USB<br>cable. | Printing<br>002/005<br>X<br>∝ Cancel                                                              |
| DPOF printing    | Print current DPOF print order (🔀 57).                                                                                                    |                                                                                                   |
| Paper size       | Menu shown at right will be displayed. Press<br>multi selector up or down to highlight <b>Default</b><br>(default page size for current printer), <b>3.5"x5"</b> ,<br><b>5"x7"</b> , <b>Postcard</b> , <b>100mmx150mm</b> , <b>4"x6"</b> ,<br><b>8"x10"</b> , <b>Letter</b> , <b>A3</b> , or <b>A4</b> , then press center<br>to select and return to PictBridge menu.                           | A         Default         1           35'x5         5'x7'         Postcard           100nm x150nm |

### Printing Selected Pictures: Print Selection

Choosing **Print selection** in the PictBridge menu (see previous page) displays the menu shown in Step 1.

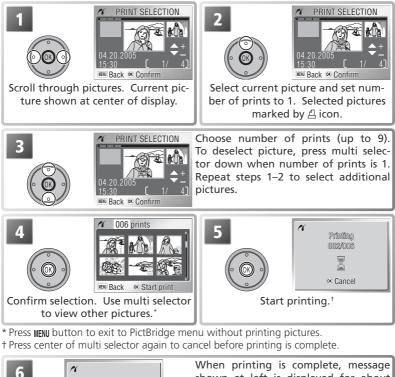

More on Playback

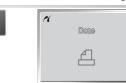

When printing is complete, message shown at left is displayed for about two seconds, followed by PictBridge menu. Turn camera off and disconnect USB cable.

56

### Printing the Current Print Order: DPOF Printing

To print the current print order (18750), select **DPOF printing** in the PictBridge menu (18755). The options shown in Step 1 will be displayed.

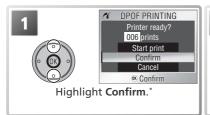

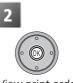

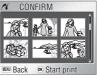

View print order. Use multi selector to view images not visible in display.

\* Select **Start print** to start printing without viewing current print order. Select **Cancel** to exit to PictBridge menu without printing.

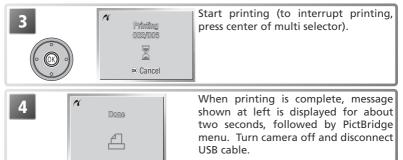

# **DPOF** Printing

The **DPOF printing** option is only available if pictures have previously been selected for printing using **Print set** (W 50–51). Date and shooting information (W 51) will not be included when pictures are printed via direct USB connection.

# Menu Guide

# The Shooting Menu

The shooting menu contains the following options:

| Option                                                                          | Description                                                     |    |
|---------------------------------------------------------------------------------|-----------------------------------------------------------------|----|
|                                                                                 | Image mode Choose image size and quality.                       |    |
| White balance                                                                   | nce Match white balance to the light source.                    |    |
| Exp. +/- Adjust exposure for very bright, very dark, or high-contrast subjects. |                                                                 | 61 |
| Continuous                                                                      | <b>Continuous</b> Take pictures one at a time or in a sequence. |    |
| BSS                                                                             | Use the Best Shot Selector (BSS).                               | 63 |
| Sensitivity Control the camera's sensitivity to light.                          |                                                                 | 64 |
| Color options Control color.                                                    |                                                                 | 64 |
| Setup                                                                           | Display the setup menu.                                         | 72 |

To display the shooting menu, slide the mode selector to **(**) and press the **MENU** button. To make a selection from the shooting menu:

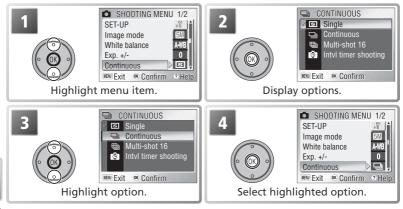

To exit the menu and return to shooting mode, press the MENU button again. Defaults can be restored using the **Reset all** option in the setup menu (WS 80).

### 🔍 Menu Options

For help on the selected option, press the **@** (**T**) button (**W** 22). To display menu options as icons, select **Icons** for **Menus** in the setup menu (**W** 81).

# Image Mode

► MENU → Image mode ►

Pictures taken with a digital camera are recorded as image files. The size of the files, and with it the number of images that can be recorded, depends on the *size* and *quality* of the images (image mode). Before shooting, choose an image mode according to how you plan to use the picture.

|             | Option              | Size<br>(pixels)* | Compression<br>ratio <sup>†</sup> | Description                                                                                                    | Print size<br>(cm) <sup>‡</sup> |
|-------------|---------------------|-------------------|-----------------------------------|----------------------------------------------------------------------------------------------------|---------------------------------|
| <u>5</u> M* | High<br>(2592*)     | 2,592 ×<br>1,944  | 1:4                               | High quality, suitable for enlarge-<br>ments or high-quality prints.                                                                  | 22 × 16.5<br>(8½‴ × 6½″)        |
| <b>5</b> M  | Normal<br>(2592)    | 2,592 ×<br>1,944  | 1:8                               | Best choice in most situations.                                                                                                    | 22 × 16.5<br>(8½‴× 6½″)         |
| <b>B</b> M  | Normal<br>(2048)    | 2,048×<br>1,536   | 1:8                               | Smaller size allows more pictures to be stored on memory card.                                                                        | 17 × 13<br>(7″ × 5″)            |
| PC          | PC screen<br>(1024) | 1,024×<br>768     | 1:8                               | Suited to printing at smaller sizes<br>(for example, in a letter or report)<br>or to display on computer moni-<br>tors 17" or larger. | 9×7<br>(3½″×2½″′)               |
| TV          | TV screen<br>(640)  | 640×<br>480       | 1:8                               | Can be displayed full screen on television or 13" monitor. Suited to distribution by e-mail or web.                                   | 5×4<br>(2″×1½″)                 |

\* Smaller images create smaller files that require less memory and are suited to transmission by e-mail or use in web pages. When printed at larger sizes, however, small images will be rough and uneven in appearance.

- <sup>+</sup>To reduce the amount of memory each shot occupies, pictures are compressed as they are saved. Compression selectively reduces the quality of the image. The more a picture is compressed, the more noticeable this loss of quality is likely to be. The figures show the approximate compression ratio for each setting.
- # All figures are approximate. The size of images when printed depends on the printer resolution: the higher the resolution, the smaller the final print size. The print sizes given here assume a printer resolution of approximately 300 dpi.

### 🔍 Image Mode

The current image mode is shown by an icon in the display (12 4–5). See the Appendix for more information on image mode and file size (13 93).

### A-WB White Balance

 $\square \rightarrow \text{MENU} \rightarrow \text{White balance} \land \text{AWB}$ 

The color of the light reflected from an object varies with the color of the light source. The human brain is able to adapt to such changes in color, with the result that we see white objects as white, regardless of whether they are in the shade, direct sunlight, or under incandescent lighting. Digital cameras can mimic this adjustment by processing pictures according to the color of the light source. This process is known as a "white balance adjustment."

|       | Option            | Description                                                  |
|-------|-------------------|--------------------------------------------------------------|
| A-WR  | Auto              | White balance automatically adjusted to suit lighting condi- |
| A 110 |                   | tions. Best choice in most situations.                       |
| DRF   |                   | Gray object used as reference to set white balance under un- |
|       | white ball preset |                                                              |
| ☀     | Daylight          | White balance adjusted for direct sunlight.                  |
| *     | Incandescent      | Use under incandescent lighting.                             |
|       | Fluorescent       | Use under most types of fluorescent lighting.                |
|       | Cloudy            | Use when taking pictures under overcast skies.               |
| ₽     | Speedlight        | Use with the flash.                                          |

# PRE Preset White Balance

Preset white balance is used with mixed lighting or to compensate for light sources with a strong color cast (for example, to make pictures taken under a lamp with a red shade look as though they had been taken under white light). When **PRE (White bal. preset**) is selected from the white-balance menu, the camera will zoom in and the following options will be displayed:

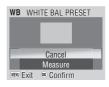

| Option  | Description                                                                                                    |
|---------|----------------------------------------------------------------------------------------------------|
| Cancel  | Recalls the most recent value for preset white balance from the memory<br>and sets white balance to this value.                                                                                                    |
| Measure | To measure a new value for white balance, place a neutral gray object, such<br>as a piece of cardboard, under the lighting that will be used in the final pic-<br>ture. Frame this object so that it fills the square in the center of the menu<br>shown above. Highlight <b>Measure</b> and press the center of the multi selec-<br>tor to measure a new value for white balance (shutter will be released and<br>camera will return to original zoom position, but no picture will be record-<br>ed). Note that preset white balance can not be measured with the flash. |

### 🔍 White Balance

At settings other than **A-WB** (**Auto**), white balance is shown by an icon in the display (W 4–5).

Exposure compensation is used to alter exposure from the value suggested by the camera by from -2.0 EV (underexposure) to +2.0 EV (overexposure) in increments of ½ EV. Its effects can be previewed in the monitor; *negative* values may be needed when most of the frame is very dark or the background is much darker than the main subject, *positive* values when most of the frame is very bright or the background is much brighter than the main subject.

# S Continuous

Use the options in this menu to capture a fleeting expression on a portrait subject, photograph a subject that is moving unpredictably, or capture motion in a series of pictures.

| Option                          | Description                                                                                                    |  |
|---------------------------------|----------------------------------------------------------------------------------------------------|--|
| S Single                        | One shot is taken each time shutter-release button is pressed.                                                                                                    |  |
| 🖳 Continuous <sup>∗</sup>       | While shutter-release button is pressed, camera takes pictures at rate of up to 1.8 fps until  (wait) icon is displayed.                                                                                                    |  |
| 凹 Multi-shot<br>16 <sup>°</sup> | Each time shutter-release button is pressed,<br>camera takes sixteen consecutive pictures<br>648 × 486 pixels in size at rate of about 2 fps<br>and arranges them in four rows to form a<br>single picture measuring 2,592 × 1,944 pixels.<br>Image mode automatically set to S Normal<br>(2592). Digital zoom can not be used. |  |
| Intvl timer<br>shooting         | Camera takes pictures automatically at specified interval. See "In-<br>terval Timer Photography" (W 62).                                                                                                    |  |

\* Flash turns off automatically. Focus, exposure, and white balance are fixed at values for first picture in each series.

# Restrictions on Camera Settings

**Continuous** is automatically set to **Single** when the self-timer is activated (& 20) or BSS is enabled (& 63).

# 🔍 The Memory Buffer

During shooting, pictures are stored in a temporary memory buffer before being transferred to internal memory or to the memory card for permanent storage. The number of pictures that can be stored depends on image mode; the maximum at **SM Normal (2592)** is sixteen. When the buffer is full, a  $\frac{R}{2}$  (wait) icon will be displayed and shooting will be suspended. More pictures can be taken as soon as enough memory becomes available in the buffer.

# 🔍 Continuous

At settings other than **Single**, the current "continuous" setting is shown by an icon in the display ( $\bigotimes 4-5$ ).

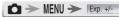

Continuous

16

# 🙆 Interval Timer Photography

To display the interval timer menu, highlight **Intvl timer shooting** in the CONTINUOUS menu and press the center of multi selector.

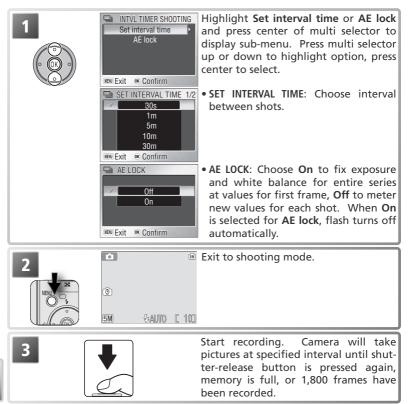

### 🖉 Interval Timer Photography

To save power, the monitor turns off between frames. The monitor turns on automatically immediately before the camera takes the next shot. To ensure that the battery does not run flat before recording is complete, use the supplied EH-63 AC adapter.

Pictures can not be played back during interval timer shooting. See the Appendix for information on how pictures taken during interval timer shooting are stored (1893–94).

## BSS Best Shot Selector (BSS)

📩 🄶 MENU 🄶 IBSS

The options in the "best-shot selector" (BSS) menu are recommended for situations in which inadvertent camera movement can produce blurred pictures, or when parts of the image are prone to under- or over-exposure.

| Option               | Description                                                                                                    |  |  |
|----------------------|----------------------------------------------------------------------------------------------------|--|--|
| BSS Off              | BSS off.                                                                                                    |  |  |
| BSS On               | Camera takes shots while shutter-release button<br>is pressed, to a maximum of ten. These images<br>are then compared and sharpest picture (pic-<br>ture with highest level of detail) is saved. Flash<br>turns off automatically and focus, exposure, and<br>white balance for all photos are determined by first picture in each se-<br>ries. Recommended for situations in which inadvertent camera move-<br>ment can produce blurred pictures, for example when:<br>• the camera is zoomed in • macro close-up is in effect<br>• lighting is poor and the flash can not be used<br>May not produce desired results if subject moves or composition is<br>changed while shutter-release button is fully pressed.                                |  |  |
| (AE) Exposure<br>BSS | <ul> <li>Selecting this option displays sub-menu shown at right. Choose from:</li> <li>Highlight BSS: picture with smallest area of overexposure is selected.</li> <li>Shadow BSS: picture with smallest area of underexposure is selected.</li> <li>Histogram BSS: of pictures with least underand over-exposure, camera chooses picture with overall exposure closest to optimum. Camera takes five shots each time shutter-release button is pressed, but only picture that best meets selected criterion is saved. Flash turns off automatically and focus and white balance for all photos are determined by first picture in each series. Recommended for high-contrast subjects, when it is difficult to set exposure correctly.</li> </ul> |  |  |

### Restrictions on BSS

BSS turns off when the self timer is activated (20) or a setting other than **Single** is selected for **Continuous** (26).

## 🔍 BSS

At settings other than **Off**, the current BSS setting is indicated by an icon in the display (W 4–5).

## A-ISO Sensitivity

► MENU → Sensitivity

⊳ A-SO

Sensitivity (ISO equivalency) is a measure of how quickly the camera reacts to light. The higher the sensitivity, the less light needed to make an exposure. Much as film with a high ISO rating tends to produce "grainy" images, high sensitivities may however be associated with "noise"—randomly spaced, brightly colored pixels concentrated in dark parts of the image.

| Option | Description                                                                                                    |
|--------|----------------------------------------------------------------------------------------------------|
| Auto   | Equivalent to <b>50</b> under normal conditions; when lighting is poor and flash is off ( <b>①</b> ), camera compensates by raising sensitivity. <b>ISO</b> icon displayed in monitor to warn that pictures may be affected by noise. |
| 50     | Approximately equivalent to ISO 50. Recommended unless lighting is poor or faster shutter speeds are required (e.g., when the subject is moving). Noise may appear in pictures taken at settings above this value.                    |
| 100    | Approximately equivalent to ISO 100.                                                                                                    |
| 200    | Approximately equivalent to ISO 200.                                                                                                    |
| 400    | Approximately equivalent to ISO 400.                                                                                                    |

# Color Options

🗅 ≻ MENU ≻ Color Options

Color options are used to heighten the vividness of colors or to record pictures in monochrome. The effects can be previewed in the monitor.

| Option             | Description                                      |
|--------------------|--------------------------------------------------|
| 🕱 Standard color   | Subjects are recorded in their natural colors.   |
| Ø୩ Vivid color     | Use for a vivid, photoprint effect.              |
| C Black-and-white* | Pictures are recorded in black-and-white.        |
| Øs Sepia*          | Pictures are recorded in sepia.                  |
| Øc Cyanotype*      | Pictures are recorded in blue-tinted monochrome. |

\* White balance set to Auto.

## 🔍 Sensitivity

At settings other than **Auto**, the current sensitivity setting is shown in the display ( $\underbrace{W}$  4–5).

## Color Options

At settings other than **Standard color**, the current color option setting is indicated by an icon in the display ( $\mathbb{W}$  4–5).

# The Playback Menu

The playback menu contains the following options:

| Option           | Description                                                                   | 8     |
|------------------|-------------------------------------------------------------------------------|-------|
| Print set        | Select pictures for printing on DPOF- and PictBridge-com-<br>patible devices. | 50–51 |
| Slide show       | View pictures in an automatic slide show.                                     | 67    |
| Delete           | Delete all or selected pictures.                                              | 68    |
| Protect          | Protect selected pictures from accidental deletion.                           | 68    |
| Transfer marking | Change transfer marking of all or selected pictures.                          | 69    |
| Small pic.       | Create small copies of the current picture.                                   | 70    |
| Сору             | Copy files between memory card and internal memory.                           | 71    |
| Setup            | Display the setup menu.                                                       | 72    |

To display the playback menu:

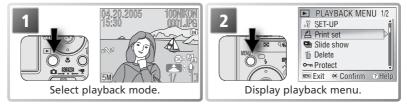

To exit the menu and return to playback mode, press the MENU button again.

## 🔍 Menu Options

For help on the selected option, press the **@** (T) button (**W** 22). To display menu options as icons, select **Icons** for **Menus** in the setup menu (**W** 81).

### Selecting Multiple Pictures

To select multiple pictures in the **Erase selected images** ( $\mathbb{W}$  68), **Print set** ( $\mathbb{W}$  50–51), **Protect** ( $\mathbb{W}$  68), **Transfer marking > Select image(s)** ( $\mathbb{W}$  69), or **Copy > Selected images** ( $\mathbb{W}$  71) menus:

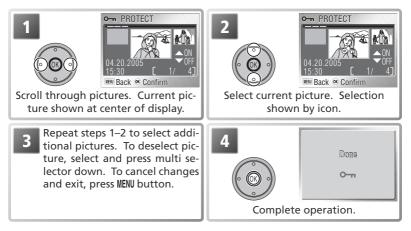

## Slide Show

► → MENU → 🖳 Slide show

This option is used to play pictures back in an automated "slide show" with about three seconds between each picture.

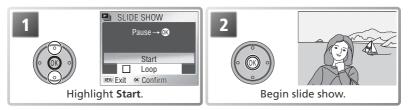

To skip to the next picture, press the multi selector to the right, or hold the multi selector down to fast forward through the show. To return to the previous picture, press the multi selector left, or hold the multi selector down to rewind through the show. To pause the slide show, press the center of the multi selector. The menu shown below will be displayed.

When the slide show ends or is paused, the menu shown at right will be displayed. Highlight **Restart** and press the center of the multi selector to restart the show, or select **End** to end the show and return to the playback menu.

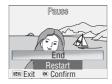

## Slide Shows

The camera will enter standby mode if no operations are performed for thirty minutes.

Copies created with the small picture option (12) 70) are not displayed during slide shows. Movies are displayed as still images showing the movie's first frame.

### 🔍 "Loop"

If **Loop** is selected in the starting screen, the slide show will repeat automatically. To select or deselect the loop option, highlight **Loop** and press the center of the multi selector. A check mark next to **Loop** indicates that the loop option is selected.

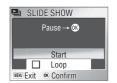

The Playback Menu

## 🗑 Delete

The delete menu contains the following options:

|           | Option                      | Description                                                                                                    |                                                                                                    |
|-----------|-----------------------------|----------------------------------------------------------------------------------------------------|----------------------------------------------------------------------------------------------------|
| 銜         | Erase<br>selected<br>images | <ul> <li>Select images for deletion (1 66). Confirmation dialog shown at right will be displayed; press multi selector up or down to highlight option, press center to select:</li> <li>Select No to exit without deleting pictures</li> <li>Select Yes to delete selected pictures</li> </ul> | Image         Image         Image <td< th=""></td<>                                                                                                    |
| <i>'@</i> | Erase all<br>images         | Confirmation dialog displayed; press multi selec-<br>tor up or down to highlight option, press center<br>to select:<br>• Select <b>No</b> to exit without deleting pictures<br>• Select <b>Yes</b> to delete all unprotected pictures                                                          | Image: Comparison of the second second sec |

If no memory card is inserted, pictures will be deleted from internal memory. If a memory card is inserted, pictures will be deleted from the memory card.

## O-n Protect

Select pictures for protection from accidental deletion. Protected files are marked with a protect icon (see right) and can not be deleted by pressing the to button or using the options in the **Delete** menu. Note, however, that protected pictures *will* be deleted when the memory card or internal memory is formatted (W 79).

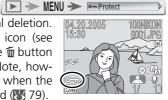

## M Transfer Marking

► → MENU → Main Transfer marking

This option is used to mark pictures for transfer to any computer to which PictureProject has been installed ( $\mathbb{W}$  46). Note that all new pictures are automatically marked for transfer when **On** (the default option) is selected for **Interface > Auto transfer** ( $\mathbb{W}$  80).

| Option          | Description                                 |
|-----------------|---------------------------------------------|
| ᡢ All on        | Mark all images for transfer.               |
| 🎮 All off       | Remove transfer marking from all images.    |
| Select image(s) | Mark selected pictures for transfer (😈 66). |

Pictures selected for transfer are identified by a  $\bowtie$  icon as shown at below.

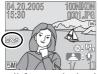

Full-frame playback

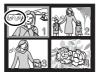

Thumbnail playback

### Restrictions on Auto Transfer

No more than 999 pictures can be transferred using **Auto transfer**. To transfer more than 999 pictures, use PictureProject or select and transfer pictures in batches of 999 or less. See the PictureProject reference manual (on CD) for more information.

The COOLPIX S1 can not be used to transfer pictures selected for transfer with another model of Nikon digital camera. Use the COOLPIX S1 to reselect the pictures.

# 🔚 Small Picture

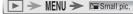

Small copies of pictures can be created in any of the following sizes:

| Option      | Description                                                                                            |  |
|-------------|----------------------------------------------------------------------------------------------------|--|
|             | Can be displayed full frame on TV.                                                                     |  |
| □ 320×240   | Suited to display on web pages. Small file size reduces time needed to display picture in web browser. |  |
| □ 160 × 120 | Can be sent and received quickly as e-mail attachment.                                                 |  |

To copy a picture at a smaller size:

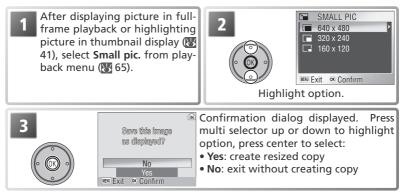

During playback, copies are indicated by a gray border; a  $\square$ ,  $\square$ , or  $\square$  icon is displayed when copies are viewed full-frame.

## 🖉 Small Picture

Copies are stored as JPEG files with a compression ratio of 1:16. Copies are created with the same transfer marking and date and time or recording as the original, but any changes to transfer marking or to protect and print attributes must be made separately. See the Appendix for more information on how small pictures are stored ( $\bigotimes$  93–94).

Copies can only be created if sufficient memory is available. Small copies may not display or transfer correctly when viewed on other models of Nikon camera. Small copies can not be created from movies (**W** 40), cropped copies (**W** 42), or small pictures.

# 🕀 Сору

► → MENU → EB Copy

This option is only available when a memory card is inserted, when it can be used to copy pictures between internal memory and the memory card.

| Option | Description                                        |
|--------|----------------------------------------------------|
|        | Copy pictures from internal memory to memory card. |
| שֿינ   | Copy pictures from memory card to internal memory. |

Selecting either of the above options displays the menu shown at right.

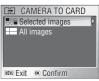

| Option             | Description                                                                                                    |                                                                                         |
|--------------------|----------------------------------------------------------------------------------------------------|-----------------------------------------------------------------------------------------|
| Selected<br>images | tion dialog shown at right will be displayed; press                                                                                                    | Selected images will be copied.                                                         |
| All<br>images      | Confirmation dialog displayed; press multi selec-<br>tor up or down to highlight option, press center<br>to select:<br>• Select <b>No</b> to exit without copying pictures<br>• Select <b>Yes</b> to copy all pictures | LED CAMERA TO CARD<br>All images will be copied. OK?<br>No<br>Yes<br>Rem Exit 🕫 Confirm |

### 🖉 Сору

See "Copying Voice Recordings" for information on copying voice recordings (**W** 35). The camera may be unable to copy pictures that were created with another make of camera or that have been modified on a computer.

Copies lose all print (👿 51) and transfer (👿 69) marking. Protect marking (👿 68) is not affected. See the Appendix for more information on copies are stored (👿 93–94).

# The Setup Menu

The setup menu contains the following options:

| Option                                                | Description                                               | 6                    |
|-------------------------------------------------------|-----------------------------------------------------------|----------------------|
| Shooting menu<br>Scene menu<br>Movie<br>Playback menu |                                                           | 58<br>22<br>36<br>65 |
| Welcome screen                                        | Select screen displayed when camera is turned on.         | 73                   |
| Date                                                  | Set clock and choose home and destination time zones.     | 12–13<br>74–75       |
| Monitor settings                                      | Adjust monitor brightness and choose display style.       | 76                   |
| Date imprint                                          | Imprint date or birthday counter on pictures.             | 77                   |
| Sound settings                                        | Adjust sound and volume settings.                         | 78                   |
| Blur warning                                          | r warning Turn blur warning on or off.                    |                      |
| Auto off                                              | Auto off Choose when monitor will turn off to save power. |                      |
| Format memory/<br>Format card                         |                                                           | 79                   |
| Language                                              | Language Choose language for camera menus and messages.   |                      |
| Interface                                             | Adjust settings for connection to television or computer. | 80                   |
| AF assist                                             | Turn AF-assist illuminator on or off.                     | 80                   |
| Reset all                                             | Restore camera settings to default values.                | 80–81                |
| Menus                                                 | Choose how menus are displayed.                           | 81                   |
| Firmware version                                      | Display camera firmware version.                          | 81                   |

To display the setup menu:

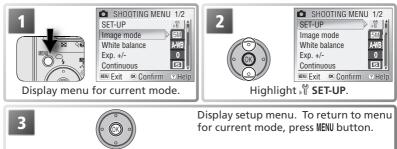

## 🔍 Menu Options

For help on the selected option, press the **②** (**T**) button (**W** 22). To display menu options as icons, select **Icons** for **Menus** in the setup menu (**W** 81).

## Welcome Screen

MENU→, ♥→ Welcome screen ▷

Choose the welcome screen displayed when the camera is turned on.

| Option                       | Description                                                                                                    |                                                                                           |
|------------------------------|----------------------------------------------------------------------------------------------------|-------------------------------------------------------------------------------------------|
| Disable welcome<br>(default) | No welcome screen is displayed when camera is turned on.                                                                                                    |                                                                                           |
| Nikon                        | Image shown at right is displayed when cam-<br>era is turned on.                                                                                                    | COOLRIX                                                                                   |
| Animation                    | Animation shown at right is displayed when camera is turned on.                                                                                                    | COOLDIX                                                                                   |
| Select an image              | Choose welcome screen from pictures in<br>internal memory or on memory card. Se-<br>lecting this option displays selection screen<br>shown at right; press multi selector left or<br>right to scroll through pictures, press center<br>to select. To exit without changing welcome<br>screen, press <b>MENU</b> button. | SELECT IMAGE           04.20.2005           15:30         1/           190 Back < Confirm |

### **Welcome Screen**

If **Select an image** is chosen after a custom welcome screen has been selected, the confirmation dialog shown at right will be displayed. Select **Yes** to replace the existing picture with the new welcome screen, **No** to exit leaving the welcome screen unchanged.

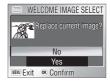

#### Small Pictures and Cropped Copies

Copies created with the small picture and cropping options can only be selected for the welcome screen if they are 640 × 480 pixels or larger.

# Date

MENU >, 🖞 > Date

This option is used to set the camera clock and to choose home and travel destination time zones.

| Option    | Description                                                                                                    |  |  |
|-----------|----------------------------------------------------------------------------------------------------|--|--|
|           | Set camera clock to current date and time (🔀 12–13).                                                                              |  |  |
| Time zone | Choose home ( $ finite{a} $ ) or travel destination ( $ finite{r} $ ) time zone; turn daylight saving time on or off (see below). |  |  |

### Time Zone

Selecting **Time zone** displays the menu shown in Step 1. To choose a new home ( $\stackrel{\frown}{\Rightarrow}$ ) or travel destination ( $\stackrel{\frown}{\Rightarrow}$ ) time zone:

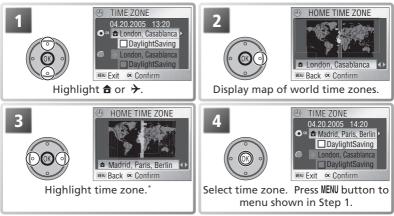

\* Travel destination time zone can not be same as home time zone.

To switch between home ( $\clubsuit$ ) and travel destination ( $\clubsuit$ ) time zones:

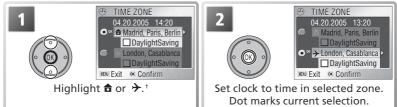

<sup>+</sup> To turn daylight saving time on or off, highlight **DaylightSaving** and press center of multi selector. Selecting daylight saving time advances time in selected zone one hour.

## 🖉 Time Zones

The time zone can not be selected if the date and time have not been set.

The camera supports the time zones listed below. Increments of less than one hour are not supported; when travelling to or from destinations at half- or quarter-hour increments from Greenwich Mean Time (GMT), such as Afghanistan, Central Australia, India, Iran, Nepal, or Newfoundland, set the camera clock to local time ( $\mathbb{W}$  12–13).

| GMT +/- | Location                                   | GMT +/- | Location                           |
|---------|--------------------------------------------|---------|------------------------------------|
| GMT-11  | Midway, Samoa                              | GMT +1  | Madrid, Paris, Berlin              |
| GMT 10  | Hawaii, Tahiti                             | GMT +2  | Athens, Helsinki                   |
| GMT –9  | Alaska, Anchorage                          | GMT +3  | Moscow, Nairobi                    |
| GMT –8  | PST (PDT): Los Angeles, Seattle, Vancouver | GMT +4  | Abu Dhabi, Dubai                   |
| GMT-7   | MST (MDT): Denver, Phoenix, La Paz         | GMT +5  | Islamabad, Karachi                 |
| GMT –6  | CST (CDT): Chicago, Houston, Mexico City   | GMT +6  | Colombo, Dhaka                     |
| GMT –5  | EST (EDT): New York, Toronto, Lima         | GMT +7  | Bangkok, Jakarta                   |
| GMT –4  | Caracas, Manaus                            | GMT +8  | Beijing, Hong Kong (HK), Singapore |
| GMT –3  | Buenos Aires, São Paulo                    | GMT +9  | Tokyo, Seoul                       |
| GMT –2  | Fernando de Noronha                        | GMT +10 | Sydney, Guam                       |
| GMT-1   | Azores                                     | GMT +11 | New Caledonia                      |
| GMT     | London, Casablanca                         | GMT +12 | Auckland, Fiji                     |

## 🖉 The Camera Clock

The camera clock is less accurate than most watches or household clocks. Check the clock regularly against more accurate timepieces and reset as necessary.

## Monitor Settings

MENU - Standard Monitor settings

The options in this menu control the information displayed in the monitor and monitor brightness.

| Option     | Description                               |
|------------|-------------------------------------------|
| Photo info | Turn indicators in the monitor on or off. |
| Brightness | Control monitor brightness.               |

## Photo Info

The following display options are available:

|              |                                           | Dis           | play                                         |
|--------------|-------------------------------------------|---------------|----------------------------------------------|
| Option       | Description                               | Shooting mode | Playback mode                                |
| Show<br>info | Indicators are displayed in moni-<br>tor. |               | 04.20.2005<br>15:30<br>001.PG<br>05:7A<br>5M |
| Hide<br>info | Indicators are not displayed in monitor.  |               |                                              |

### Brightness

Press the multi selector up or down to increase or decrease the brightness of the monitor by moving the arrow to the left of the display up or down. Press the center of the multi selector to put the new setting into effect.

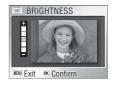

The Setup Menu

## **Date Imprint**

MENU→, Ŷ→ Date imprint ▷ 🖾

This option is used to imprint date information on pictures as they are taken. It can not be used to imprint date information on existing pictures.

| Option           | Description                                                                   |
|------------------|-------------------------------------------------------------------------------|
| 📉 Off            | Time and date do not appear on pictures.                                      |
| DATE Date        | Date is imprinted on pictures taken while this option is in effect.           |
| Date and time    | Date and time are imprinted on pictures taken while this option is in effect. |
| ाटा Date counter | Time stamp shows number of days between date of shooting and selected date.   |

### 123 Date Counter

Pictures taken while this option is in effect are imprinted with the number of days remaining until or the number of days elapsed since a specified date. Days remaining are indicated by  $\blacktriangle$ . Selecting this item displays the following options:

| Option             | Description                                                                                                    |
|--------------------|----------------------------------------------------------------------------------------------------|
| Stored dates       | Store up to three dates between Jan. 1 1910 and Dec. 31 2037. To set date, highlight, press multi selector to right, and enter date as described in "Basic Setup" (V 12–13). To select existing date, highlight and press center of multi selector. |
| Display<br>options | Choose date format from <b>Number of days</b> , <b>Years and days</b> , or <b>Yrs</b> ,<br><b>mnths, days</b> . Press multi selector up or down to highlight option,<br>press center to select.                                                     |

### 🖉 Date Imprint

Data imprinted at an **Image mode** setting of **TV screen (640)** may be difficult to read. Choose a setting of **PC screen (1024)** or larger when using the date imprint option (W 59).

Regardless of the setting chosen, the date is not imprinted in movie mode ( $\mathbb{W}$  36) or when  $\mathbb{II}$ ,  $\square$ , or  $\stackrel{*}{\prec}$  (except for sport composite) is selected in scene mode ( $\mathbb{W}$  22), **Continuous** is selected for **Continuous**, or **On** is selected for **BSS** ( $\mathbb{W}$  61, 63).

Imprinted data form a permanent part of the image and will appear whenever the image is printed, regardless of whether the date option is chosen in the **Print set** menu. At settings other than **Off**, a date imprint icon appears in the shooting display during shooting (**W** 4–5).

The date is recorded in the order selected in the DATE menu. **Date imprint** can not be selected if the camera clock has not been set ( $\bigotimes 12-13$ ).

# Sound Settings

| MENU | <b>→</b> ," <b>→</b> | Sound settings | ▶ - |
|------|----------------------|----------------|-----|
|      |                      |                |     |

The options in this menu control the sound settings listed below.

| Option            | Description                                                                                                    |                                                                 |
|-------------------|----------------------------------------------------------------------------------------------------|-----------------------------------------------------------------|
| Button<br>sound   | If <b>On</b> is selected, beep will sound once if memory card<br>is inserted, data are deleted, memory card or internal<br>memory is formatted, or new mode is selected. Beep<br>will sound three times if battery is exhausted, or if<br>memory card is locked or memory card or internal<br>memory is full when shutter is released.                                                                | BUTTON SOUND<br>Off<br>On<br>UNE Exit & Confirm                 |
| Shutter<br>sound  | Choose sound played when shutter is released. If <b>Off</b> is selected, no sound will be played when shutter is released. Regardless of setting chosen, no sound is played in $\frac{1}{\sqrt{3}}$ (Sports) mode ( $\frac{1}{\sqrt{3}}$ 26), at <b>Continuous</b> settings other than <b>Single</b> ( $\frac{1}{\sqrt{3}}$ 61), when flash fires, or when BSS is enabled ( $\frac{1}{\sqrt{3}}$ 63). | SHUTTER SOUND     1     2     3     Off      Wew Exit & Confirm |
| Start-up<br>sound | If <b>On</b> is selected, startup sound will play when camera is turned on. Startup sound will not play if camera is inserted in MV-11 COOL-STATION when USB cable is connected (147, 52).                                                                                                    | START-UP SOUND     Off     On     Exit      Confirm             |
| Volume            | Choose volume for playback and for button, shutter,<br>and start-up sounds from <b>Loud</b> or <b>Normal</b> . Choosing<br><b>Off</b> mutes shutter and start-up sounds and sets play-<br>back volume to lowest level.                                                                                                    | VOLUME                                                          |

# 🖑 Blur Warning

If **On** is selected for this option, the warning shown at right will be displayed after shooting in situations in which pictures may be blurred. Select Yes to record the picture, **No** to delete the picture and try again. The picture will be recorded automatically if no operations are performed for about twenty seconds. No warning will be displayed in movie mode or when 💐 (Sports), 🏛

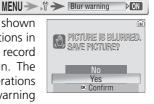

D ON

(Museum), 🛞 (Fireworks show), or 🖂 (Panorama assist) is selected in scene mode, the self-timer is on, an option other than Single is selected for Continuous, or an option other than Off is selected for BSS.

A setting of **On** is recommended when the camera is zoomed in.

Choose the time before the monitor turns off automatically to save power from 30 seconds, 1 minute (the default setting), 5 minutes, or 30 minutes. Regardless of the option chosen, the monitor will remain on for 3 minutes when menus are displayed, and for 30 minutes when **Loop** is selected during a slide show or the camera is powered by the supplied EH-63 AC adapter (if the AC adapter is used when the video cable is connected, video output will continue after the monitor has turned off). The monitor can be reactivated by pressing the power switch, pressing the shutter-release button halfway, pressing the 🕨 button to select playback mode, pressing the MENU button to display the camera menus, or by selecting another mode. The camera will turn off automatically if no operations are performed for another three minutes.

# Format Memory/ Format Card

If no memory card is inserted, this option is named Format memory and formats internal memory. Otherwise it is named Format card and formats the memory card for use in the camera. Note that formatting permanently deletes all data, including protected pictures and any other files that *may be present*. Before formatting, be sure to transfer any valued pictures to a computer (**W** 46–49).

The following options will be displayed if a memory card is inserted:

| Option | Description                                                               |
|--------|---------------------------------------------------------------------------|
| Quick  | Format applies only to areas in which data are stored. Faster than normal |
| format | format.                                                                   |
| Format | Entire memory or memory card is formatted.                                |

A confirmation dialog is displayed before formatting begins. Select Format to format the storage device. The message shown at right will be displayed; do not turn the camera off, remove the battery or memory card, or unplug the AC adapter while this message is displayed.

## 

The Setup Menu Format memory cards before first use and reformat them regularly thereafter. Without regular formatting, performance will drop with use. Note that memory cards can not be formatted when the battery is low.

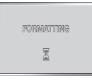

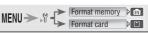

▶ 1m

# Im Auto Off

# Language

Choose the language for camera menus and messages (W 12).

# □ Interface

MENU > 17 > Interface

Þ

MENU > 1 > Language

Adjust settings for connection to a computer or video device (W 45, 47).

| Option           | Description                                                                                                    |
|------------------|----------------------------------------------------------------------------------------------------|
| USB              | Select USB option for connection to computer (W 47) or printer (W 52).                                                                                                    |
| Video<br>mode    | Before connecting camera to video devices such as televisions or VCRs (<br>45), choose video mode that matches video standard used in device. Cam-<br>era supports NTSC and PAL standards. |
| Auto<br>transfer | Choose <b>On</b> to mark pictures for transfer to computer as they are taken.                                                                                                    |

# $\equiv \bigcirc \Delta F \Delta ssist$

MENU > M > AF assist D AED

If Auto is selected for this option, the AF-assist illuminator will light to assist the focus operation when the subject is poorly lit. The AF-assist illuminator has a maximum range of about 1.9 m/6'3" (widest angle) to 1.1 m/3'7" (maximum zoom). The AF-assist illuminator will not light if Off is selected for AF assist, A (landscape assist), 💐 (sports assist), 📩 (Dusk/Dawn), 🔜 (Night landscape), 🌄 (Close up), 🏛 (Museum), 🏶 (Fireworks show), or 🛶 (Underwater) is selected in scene mode, a setting other than PORTRAIT is selected in 🔮 (portrait assist) mode, or a setting other than NIGHT PORTRAIT is selected in 📑 (night portrait assist) mode.

# Reset all

MENU > 1 > Reset all ▶ ---

Select **Reset** to restore the following settings to their original state:

| Option                | Description    | Option           | Description     |
|-----------------------|----------------|------------------|-----------------|
| Flash mode            | Auto           | Image mode       | Normal (2592)   |
| Self timer            | Off            | White balance    | Auto            |
| Macro close-up        | Off            | Exp. +/-         | ±0              |
| Movie mode            |                | Continuous       | Single          |
| Movie options         | Small size 320 | BSS              | Off             |
| Auto-focus mode       | Single AF      | Sensitivity      | Auto            |
| Scene mode            | Party/Indoor   | Color options    | Standard color  |
| Portrait assist       | PORTRAIT       | Welcome screen   | Disable welcome |
| Landscape assist      | LANDSCAPE      | Monitor settings |                 |
| Sports assist         | SPORTS         | Photo info       | Show info       |
| Night portrait assist | NIGHT PORTRAIT | Brightness       | 3               |
|                       |                | Date imprint     | Off             |

| Option         | Description | Option        | Description |
|----------------|-------------|---------------|-------------|
| Sound settings |             | AF-assist     | Auto        |
| Button sound   | On          | Interface     |             |
| Shutter sound  | 1           | Auto transfer | On          |
| Start-up sound | Off         | Menus         | Text        |
| Volume         | Normal      |               |             |

Choosing **Reset** also clears the current file number (187 4–5, 93–94) from memory. Numbering will continue from the lowest number available. All other settings are unaffected.

Resetting File Numbering to 0001

To reset file numbering to 0001, select **Reset all** after either deleting all pictures (1) 68) or formatting the memory card or internal memory (1) 79).

## MENU Menus

MENU - V - Menus

MENU → , 🕆 → Firmware version ▷

This option controls how the movie (137), shooting (1358), playback (1366), and setup menus are displayed. Choose from **Text** and **Icons**.

| BSS     |
|---------|
| m 🤊 Hel |
|         |
|         |

# Ver. Firmware Version

Select this option to display the current camera firmware version. Press the multi selector to the left to return to the setup menu.

# **Technical Notes**

## **Optional Accessories**

At the time of writing, the following optional accessories were available for this camera. Contact your local retailer or Nikon representative for details.

|                 | Additional EN-EL8 Li-ion batteries are available from your retailer or local Nikon representative |
|-----------------|---------------------------------------------------------------------------------------------------|
|                 | MH-62 battery charger                                                                             |
| AC adapter      | Additional EH-63 AC adapters are available from your retailer or lo-<br>cal Nikon representative  |
| COOL-STATION    | MV-11 COOL-STATION                                                                                |
| USB cable       | UC-E10 USB cable                                                                                  |
| Waterproof case | WP-CP5 waterproof case*                                                                           |

\* Not available in some areas.

## Approved Memory Cards

The following cards have been tested and approved for use with the COOLPIX S1:

| SanDisk   | 16 MB, 32 MB, 64 MB, 128 MB, 256 MB, 256 MB*, 512 MB, 512 MB*, 1 GB |
|-----------|---------------------------------------------------------------------|
| Panasonic | 16 MB, 32 MB, 64 MB, 128 MB, 256 MB*, 512 MB*, 1 GB*                |
| Toshiba   | 16 MB, 32 MB, 64 MB, 128 MB, 128 MB*, 256 MB, 256 MB*, 512 MB       |

\* High speed (10 MB/s)

Operation is not guaranteed with other makes of card. For more details on the above cards, please contact the manufacturer.

### Memory Cards

- Use only Secure Digital (SD) memory cards.
- Format memory cards before first use.
- Do not eject the memory card, turn the camera off, remove the battery, disconnect the AC adapter, or remove the camera from the COOL-STATION during formatting or while data are being written to or deleted from the card. Failure to observe this precaution could result in loss of data or damage to the camera or card.
- Do not disassemble or modify.
- Do not drop, bend, or expose to water or strong physical shocks.
- Do not touch the metal terminals with your fingers or metal objects.
- Technical Note • Do not affix labels or stickers to the memory card.
  - Do not leave in direct sunlight in a closed vehicle or in other areas exposed to high temperatures.
  - Do not expose to high levels of humidity or to corrosive gas.

# Caring for the Camera

To ensure continued enjoyment of this Nikon product, observe the following precautions when storing or using the device.

## Keep dry

The device will be damaged if immersed in water or subjected to high levels of moisture.

Handle the lens and all moving parts with care

> Do not apply force to the lens, monitor or to the connector, card slot, battery chamber, or lens covers. These parts are especially susceptible to damage. Applying force to the lens cover could result in camera malfunction or damage to the lens.

Do not point the lens at strong light sources for extended periods

Avoid pointing the lens at the sun or other strong light sources for extended periods when using or storing the camera. Intense light may cause deterioration in the CCD image sensor, producing a white blur effect in photographs.

Turn the product off before removing or disconnecting the power source

Do not unplug the product or remove the battery while the product is on, or while images are being recorded or deleted. Forcibly cutting power in these circumstances could result in loss of data or in damage to product memory or internal circuitry. To prevent an accidental interruption of power, avoid carrying the product from one place to another while the AC adapter is connected.

# Do not drop

The product may malfunction if subjected to strong shocks or vibration.

- Keep away from strong magnetic fields V Do not use or store this device in the vicinity of equipment that generates strong electromagnetic radiation or magnetic fields. Strong static charges or the magnetic fields produced by equipment such as radio transmitters could interfere with the monitor, damage data stored on the memory card, or affect the product's internal circuitry.
- Avoid sudden changes in temperature Sudden changes in temperature, such as occur when entering or leaving a heated building on a cold day, can cause condensation inside the device. To prevent condensation, place the device in a carrying case or a plastic bag before exposing it to sudden changes in temperature.

#### The AF-Assist Illuminator LED $\boldsymbol{V}$

The light-emitting diode (LED) used in the AF-assist illuminator conforms to the following IEC standard:

**CLASS 1 LED PRODUCT** 

IEC60825-1 Edition 1.2-2001

Technical Notes

# Cleaning

**Lens**: One key to preserving the condition of glass parts is to not touch them with your fingers. Remove dust or lint with a *blower* (typically a small device with a rubber bulb attached to one end that is pumped to produce a stream of air out the other). To remove fingerprints or other stains that can not be removed with a blower, wipe the lens with a soft cloth, using a spiral motion that starts in the center of the lens and works out to the edges. If this fails to clean the lens, wipe with a dry cloth lightly dampened with commercial lens cleaner.

**Monitor**: Remove dust or lint with a blower. To remove fingerprints and other stains, clean the monitor with a soft, dry cloth, being careful not to apply pressure.

V Avoid contact with liquid crystal

Should the monitor break, care should be taken to avoid injury due to broken glass and to prevent the liquid crystal from the display touching the skin or entering the eyes or mouth.

**Body**: Use a blower to remove dust, dirt, or sand then wipe gently with a soft, dry cloth. After using the camera at the beach or seaside, wipe off any sand or salt with a dry cloth lightly dampened with fresh water, then dry thoroughly. The camera may be damaged if foreign matter gets inside the camera body. Nikon cannot accept liability for damage caused by dirt or sand.

Do not use alcohol, thinner, or other volatile chemicals.

### 🖉 Notes on the Monitor

- The monitor may contain a few pixels that are always lit or that do not light. This is a characteristic common to all TFT LCD displays, and does not indicate a malfunction. Images recorded using the product will not be affected.
- When you frame bright subjects, vertical comet-like streaks that whiten toward either end may appear in the display. This phenomenon, known as "smear," does not appear in the final photograph and does not indicate a malfunction. Some smear may appear in movies.
- Images in the monitor may be difficult to see in a bright light.
- The monitor is lit by an LED backlight. Should the monitor begin to dim or flicker, contact your Nikon service representative.

## Storage

Turn the camera off when not in use and check that the power-on lamp is off before putting the camera away. To prevent mold or mildew, store the camera in a dry, well-ventilated area. If the product will not be used for an extended period, run the battery flat and remove it from the camera. Store the camera in a plastic bag containing a desiccant, replacing the desiccant when it loses its capacity to absorb moisture. Do not store the camera with naptha or camphor moth balls or in locations that:

- are poorly ventilated or subject to humidities of over 60%
- are next to equipment that produces strong electromagnetic fields, such as televisions or radios
- are exposed to temperatures below -10 °C (14 °F) or above 50 °C (122 °F)

To prevent mold or mildew, take the camera out of storage at least once a month. Turn the camera on and release the shutter a few times before putting the camera away again.

### Batteries

- Check the battery level when taking the camera out and charge the battery if necessary (1878 8–9). Do not continue charging once the battery is fully charged, as this will result in reduced battery performance. If possible, carry a fully-charged spare battery when taking pictures on important occasions.
- Do not use the battery at ambient temperatures below 0°C (32 °F) or above 40 °C (104 °F). During charging, the temperature should be in the vicinity of 5–35 °C (41–95 °F). Note that the battery may become hot during use; wait for the battery to cool before charging. Failure to observe these precautions could damage the battery, impair its performance, or prevent it from charging normally.
- On cold days, the capacity of batteries tends to decrease. Be sure that the battery is fully charged before heading outside to take pictures in cold weather. Keep spare batteries in a warm place and exchange as necessary. Once warmed, a cold battery may recover some of its charge.
- Dirt on the battery terminals can prevent the camera from functioning.
- When the battery is not in use, remove it from the camera or battery charger and replace the terminal cover. The camera and battery charger draw minute amounts of current even when off; if left in place, the battery could be drained to the point that it no longer functions. Turning the camera on or off while the battery is exhausted can result in reduced battery life. If the battery will not be used for an extended period, store it in a cool (15 °C–25 °C/59 °F–77 °F), dry place. Recharge it at least once a year and run it flat before returning it to storage.
- Replace the battery when it no longer holds a charge. Used batteries are a valuable resource. Please recycle used batteries in accordance with local regulations.

# **Error Messages**

The following table lists the error messages and other warnings that appear in the monitor and how to deal with them.

| Display                                                           | Problem                                                                                          | Solution                                                                                                    | Ъ                     |
|-------------------------------------------------------------------|--------------------------------------------------------------------------------------------------|----------------------------------------------------------------------------------------------------|-----------------------|
| 🕑 (Flashes)                                                       | Clock not set.                                                                                   | Set clock.                                                                                                    | 12–13                 |
| WARNING ! !<br>BATTERY EXHAUSTED                                  | Battery exhausted.                                                                               | Turn camera off and replace battery.                                                                                                    | 7, 8–9                |
| AF●<br>(● flashes red)                                            | Camera cannot focus.                                                                             | Use focus lock to focus on an-<br>other subject at same distance,<br>then recompose picture.                                                                | 16                    |
| (Flashes)                                                         | Slow shutter speed.<br>Pictures may be blurred.                                                  | Use flash, or steady camera us-<br>ing tripod, by placing camera<br>on level surface, or by holding<br>camera in both hands with el-<br>bows against torso. | 2, 15,<br>19          |
| INITIALIZING LENS<br>CANNOT FOCUS                                 | Camera cannot focus.                                                                             | Wait until lens is initialized and camera has zoomed out to widest angle.                                                                                   | 15                    |
| WARNING!!<br>PLEASE WAIT FOR THE<br>CAMERA TO FINISH<br>RECORDING | Camera turned off or 🕨 button<br>pressed during recording.                                       | Message clears from display<br>automatically when recording<br>is complete.                                                                                 | 16                    |
| MEMORY CARD IS<br>WRITE PROTECTED                                 | Write-protect switch is in "lock" position.                                                      | Slide write-protect to "write" position.                                                                                                    | 10                    |
| THIS CARD<br>CANNOT BE USED<br>CARD CANNOT BE READ                | Error accessing memory card.                                                                     | <ul> <li>Use approved card.</li> <li>Check that connectors are clean.</li> <li>Turn camera off and confirm that memory card is correctly</li> </ul>         | 82<br>—<br>10–11      |
| (Flashes)                                                         |                                                                                                  | inserted.                                                                                                    |                       |
| CARD IS NOT<br>FORMATTED<br>CARC (Flashes)<br>FORMAT<br>NO D      | Memory card has not been for-<br>matted for use in camera.                                       | Press multi selector up to high-<br>light <b>FORMAT</b> and press center<br>to format card, or turn camera<br>off and replace card.                         | 79,<br>10–11          |
| OUT OF MEMORY                                                     | Camera in shooting mode: In-<br>sufficient memory to record pic-<br>tures at current settings.   | <ul> <li>Choose new image mode.</li> <li>Remove memory card and use<br/>internal memory or insert new<br/>memory card.</li> <li>Delete pictures.</li> </ul> | 59<br>10–11<br>17, 68 |
|                                                                   | Camera connected to computer:<br>Not enough memory to record in-<br>formation need for transfer. |                                                                                                    | 17,<br>68             |

| Display                                                              | Problem                                                                     | Solution                                                                                                    | Ъ                             |
|----------------------------------------------------------------------|-----------------------------------------------------------------------------|----------------------------------------------------------------------------------------------------|-------------------------------|
|                                                                      | numbers.                                                                    | <ul> <li>Select Reset all after either<br/>inserting new memory card<br/>or formatting the memory<br/>card or internal memory.</li> </ul> | 79,<br>80–81                  |
| IMAGE CANNOT<br>BE SAVED<br>업 or (N                                  | copy picture using crop, D-<br>lighting, small picture, or<br>copy options. | to memory card, insert new memory card.<br>•Crop and small picture op-                                                                    | 17,<br>68,<br>79<br>42,<br>70 |
|                                                                      | • Invalid image chosen for welcome screen.                                  | •Choose image 640×480                                                                                                    |                               |
| Sound File Can<br>Not be saved<br>أ                                  | Camera has run out of file<br>numbers.                                      | Select <b>Reset all</b> after either<br>inserting new memory card or<br>formatting the memory card<br>or internal memory.                 | 10–11,<br>79,<br>80–81        |
| IMAGE HAS ALREADY<br>BEEN MODIFIED.<br>D-LIGHTING CANNOT<br>BE USED. | D-lighting.                                                                 | D-lighting can not be used with copies.                                                                                                   | 43                            |
| FILE CONTAINS<br>NO IMAGE DATA                                       | File created by computer or different make of camera.                       | View file on computer or correct make of camera.                                                                                          |                               |
| THIS IMAGE CANNOT<br>BE DELETED                                      | Attempt to delete protected picture.                                        | Remove protection before de-<br>leting picture.                                                                                           | 68                            |
| NO SOUND FILE                                                        | No sound file available for<br>playback.                                    | shooting mode and record sound file.                                                                                                    | 33                            |
| CANNOT RECORD<br>MOVIE                                               | Time out error while record-<br>ing movie.                                  | Choose memory card with better performance.                                                                                               | 82                            |
| NEW CITY IS IN THE<br>CURRENT TIME ZONE                              |                                                                             | No need to specify new time<br>zone if travel destination is<br>in same time zone as home<br>location.                                    | 74–75                         |
| WARNING !<br>THE MODE SELECTOR<br>IS NOT IN THE PROPER<br>POSITION   | Mode selector is positioned between two modes.                              | Adjust mode selector to se-<br>lect desired mode.                                                                                         | 2                             |
| MEMORY CONTAINS<br>NO IMAGES                                         | No pictures on memory card or in internal memory.                           | Press 🕨 button to return to                                                                                                    | 14,                           |
| ALL IMAGES ARE<br>HIDDEN                                             | Pictures can not be viewed on COOLPIX S1.                                   | shooting mode.                                                                                                    | 17                            |
|                                                                      |                                                                             |                                                                                                    |                               |

**Technical Notes** 

| Display                                  | Problem                                                                                                    | Solution                                                                                                    | Ъ           |
|------------------------------------------|----------------------------------------------------------------------------------------------------|----------------------------------------------------------------------------------------------------|-------------|
| TRANSFER ERROR                           | Pictures can not be copied to computer.                                                                    | Restart transfer after check-<br>ing that camera is connected                                                                                                    | 46–<br>49,  |
| TRANSFER CANCELLED                       | Transfer cancelled.                                                                                        | and battery is fully charged.                                                                                                    | 8–9         |
| NO IMAGES ARE<br>MARKED FOR<br>TRANSFER  | fer when log is pressed to copy pictures to computer.                                                      | Disconnect camera and select<br>at least one picture for trans-<br>fer, then begin transfer again.                                                                                                    | 69          |
|                                          | ning.                                                                                                    | • Start PictureProject before pressing center of multi selector.                                                                                                    | —           |
| COMMUNICATIONS                           | <ul> <li>USB cable disconnected while<br/>pictures are being printed or<br/>copied to computer.</li> </ul> | <ul> <li>If error appears in computer<br/>monitor, click OK to exit<br/>PictureProject. Turn camera<br/>off, reconnect cable, then<br/>turn camera on and print or<br/>transfer pictures.</li> </ul>                             |             |
| EKKUK                                    | • USB option set incorrectly.                                                                              | • Turn camera off and dis-<br>connect cable, then choose<br>new USB setting in camera<br>setup menu and reconnect<br>camera. If error persists,<br>use <b>Transfer</b> button in Pic-<br>ture Project to transfer pic-<br>tures. | 47          |
| PRINTER ERROR<br>CHECK PRINTER<br>STATUS | Printer error.                                                                                             | Check printer. To resume<br>printing, highlight <b>Resume</b><br>and press center of multi se-<br>lector. Select <b>Cancel</b> to exit<br>without printing remaining<br>images.                                                  | _           |
| SYSTEM ERROR                             | Error has occurred in camera's internal circuitry.                                                         | Turn camera off, unplug AC<br>adapter, remove and reinsert<br>batteries, and turn camera<br>on. If error persists, contact<br>retailer or Nikon represen-<br>tative.                                                             | 6, 7,<br>12 |
| LENS ERROR                               | operation.                                                                                                 | Turn camera off and then on again. If error persists, con-<br>tact retailer or Nikon repre-<br>sentative.                                                                                                    | 12          |
| LENS COVER ERROR                         | Finger or other obstruction prevents lens cover from opening.                                              | Turn camera off and remove obstruction.                                                                                                    | 2, 12       |

Technical Notes

# Troubleshooting

If the camera fails to function as expected, check the list of common problems below before consulting your retailer or Nikon representative. Refer to the page numbers in the right-most column for more information.

#### *Electronically-Controlled Cameras*

In extremely rare instances, unusual characters may appear in the monitor and the camera may stop functioning. In most cases, this phenomenon is caused by a strong external static charge. Turn the camera off, remove and replace the batteries and/or disconnect and reconnect the AC adapter, and turn the camera on again. In the event of continued malfunction, contact your retailer or Nikon representative. Note that disconnecting the power source as described above may result in the loss of any data not recorded to internal memory or the memory card at the time the problem occurred. Data already recorded will not be affected.

| Problem                                   | Solution                                                                                                    | Ъ                 |
|-------------------------------------------|----------------------------------------------------------------------------------------------------|-------------------|
|                                           | <ul> <li>Camera is off.</li> <li>Battery is not correctly inserted or battery-chamber cover is not properly latched.</li> </ul>                       | 12<br>7           |
| Monitor is blank                          | <ul> <li>Battery is exhausted.</li> <li>AC adapter is not properly connected.</li> <li>Standby mode: press shutter-release button halfway.</li> </ul> | 8–9<br>6, 9<br>79 |
|                                           | <ul> <li>Camera in COOL-STATION: camera connected to computer or audio/video cable connected.</li> <li>Voice recording is being recorded.</li> </ul>  | 45, 47            |
|                                           | Camera is shooting time-lapse movie.     Interval-timer shooting in progress.                                                                         | 33<br>38<br>62    |
| No indicators appear<br>in monitor        | Hide info is selected for Photo info. Select Show info.                                                                                               | 76                |
| Monitor is hard to read                   | <ul> <li>Monitor brightness needs adjustment.</li> <li>Monitor has dimmed to save power: press shutter-release button halfway.</li> </ul>             | 76<br>12          |
|                                           | Monitor is dirty: clean monitor.                                                                                                    | 84                |
|                                           | Camera is in playback mode.     Batteries are exhausted.                                                                                              | 17, 41<br>14      |
| No picture is taken                       | <ul> <li>Indicator (flash) lamp blinks: flash is charging.</li> <li>Display shows "CARD IS NOT FORMATTED": memory</li> </ul>                          | 16<br>79          |
| when shutter-release<br>button is pressed |                                                                                                    | 59                |
|                                           | • Display shows "MEMORY CARD IS WRITE PROTECT-<br>ED": memory card is locked.                                                                         | 10                |

| Problem Solut                                                                                                    | ion                                                                 | Ъ              |
|----------------------------------------------------------------------------------------------------|---------------------------------------------------------------------|----------------|
| • Camera can not focus on se<br>cus. Use focus lock.                                                                                                    |                                                                     | 92             |
| focus<br>• AF-assist illuminator is off. 9<br>• Focus error. Turn camera of                                                                                                    |                                                                     | 80<br>12       |
| Camera shook during shot.<br>shake can be reduced by:<br>• Using the flash<br>• Using the Best Shot Selector<br>• Using the self-timer with a t                                                                                                    | · (BSS)                                                             | 18<br>63<br>20 |
| Bright specks in picture Flash is reflecting from particl                                                                                                    | es in air. Turn flash off.                                          | 18             |
| Flash is off. Flash turns off au<br>• LANDSCAPE, Scenic view,<br>in landscape assist mode                                                                                                    |                                                                     | 25             |
| Camera is in sports assist me     Night landscape, Museu     Dusk/Dawn is selected in s                                                                                                    | <b>im, Fireworks show</b> , or                                      | 26<br>29–31    |
| Flash does not fire<br>• Sunset, Copy, or Panoram<br>mode (other flash modes ca                                                                                                    | a assist is selected in scene                                       | 29–31          |
| <ul> <li>Option other than Time-la<br/>movie mode</li> </ul>                                                                                                    | apse movie is selected in                                           | 36             |
| <ul> <li>Continuous or Multi-shot 1</li> <li>BSS is enabled</li> </ul>                                                                                                    | 6 is selected for <b>Continuous</b>                                 | 61<br>63       |
| Randomly-spaced<br>bright pixels<br>("noise") appear in<br>image<br>Shutter speed too slow. Nois<br>• Using the flash<br>• Selecting scene mode and<br><b>Night landscape</b> , or <b>Dusl</b><br>subject and lighting condition                     | choosing <b>Night portrait</b> ,<br><b>k/Dawn</b> as appropriate to | 18<br>27, 29   |
| <ul> <li>Flash is off.</li> <li>Flash window is blocked.</li> <li>Subject is outside range o<br/>with subject in range of flas</li> <li>Exposure compensation is to<br/>Subject is backlit: select sc<br/>light, use fill flash, or use D</li> </ul> | h or use D-lighting.<br>bo low.<br>ene mode setting of <b>Back</b>  | 43<br>61       |
| Pictures are too<br>bright (overexposed)                                                                                                    | high.                                                               | 61             |
| Pictures are smeared Lens is dirty. Clean lens.                                                                                                    |                                                                     | 84             |
| Colors are unnatural White balance does not matc<br>File can not be<br>played back other make of camera.                                                                                                    | 3                                                                   | 60<br>—        |

| Problem                                                                                                    | Solution                                                                                                    | Ъ              |
|----------------------------------------------------------------------------------------------------|----------------------------------------------------------------------------------------------------|----------------|
| Can not zoom in on picture                                                                                                    | <ul> <li>Picture is a movie.</li> <li>Picture was created with small picture option.</li> <li>Picture has been cropped to below 320 × 240.</li> </ul>                                                                                                    | 36<br>70<br>42 |
| Can not create copy<br>using crop, D-light-<br>ing, or small picture<br>options                                               | <ul> <li>Picture is a movie.</li> <li>Crop and small picture options can not be used on copies created with these options.</li> <li>D-lighting can not be used on copies created with crop, D-lighting, or small picture options.</li> <li>Memory is insufficient. Delete pictures.</li> <li>Display shows "MEMORY CARD IS WRITE PROTECT-ED": memory card is locked.</li> </ul>                                                                                                    |                |
| Pictures are not<br>displayed on televi-<br>sion set                                                                          | <ul> <li>Choose correct video mode.</li> <li>USB cable is connected: disconnect USB cable. Video output is not available when USB cable is connected.</li> </ul>                                                                                                    | 80<br>47, 52   |
| PictureProject does<br>not start when cam-<br>era is connected or<br>memory card insert-<br>ed in card reader or<br>card slot | <ul> <li>Camera is off.</li> <li>Supplied AC adapter is not properly connected, or batteries are exhausted.</li> <li>USB cable is not correctly connected, or card not properly inserted in card reader or card slot.</li> <li>USB item in setup menu set to PTP when camera connected to computer (Windows only).</li> <li>Camera is not registered in Device Manager (Windows only).</li> <li>See the PictureProject reference manual (on CD) for further information.</li> </ul> | 47             |
| Pictures are not<br>transferred when<br>center of multi selec-<br>tor is pressed                                              |                                                                                                    | 10, 46         |
| Camera turns off<br>without warning                                                                                           | Batteries are low.     Batteries are cold.                                                                                                    | 8–9<br>85      |

# Appendix: Focus Lock, File Storage, and Date Imprint

#### Focus Lock

Focus and exposure are locked when the shutter-release button is pressed halfway, and remain locked while the shutter-release button is held in this position (focus lock). Focus lock can be used to take pictures of off-center subjects or in situations in which the camera is unable to focus using autofocus.

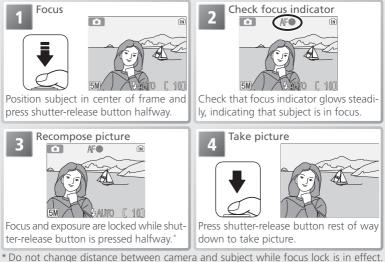

If subject moves, release shutter-release button and focus again at new distance.

Autofocus performs best when there is contrast between the subject and the back-ground and the subject is evenly lit. It does not perform well if the subject is very dark or moving rapidly, if there are objects of sharply differing brightness in the second the sun is behind your subject and their features are in de several objects at different distances from your subject is incide

#### File Storage

The following table shows the approximate number of pictures that can be stored in internal memory and on a 256-megabyte memory card in different image modes.

| Image mode                | Internal memory (12 MB) | 256 MB memory card |
|---------------------------|-------------------------|--------------------|
| 50 * High (2592*)         | 5                       | 99                 |
| Mormal (2592)             | 10                      | 195                |
| Mormal (2048)             | 17                      | 308                |
| PC screen (1024)          | 57                      | 1025               |
| <b>IV</b> TV screen (640) | 123                     | 2200               |

\* All figures are approximate. File size of pictures depends on scene recorded, producing wide variations in number of images that can be stored. If memory remains for more than 999 pictures, exposure count display will show 999.

#### Image File and Folder Names

On the memory card, pictures are identified by file names with three parts: a four letter identifier, a four-digit file number assigned automatically by the camera in ascending order, and a three-letter extension (e.g., "DSCN0001.JPG"). Movies are recorded as QuickTime movie files and can be played back on a computer after transfer.

| Туре                                         | Identifier | Extension | 8  |
|----------------------------------------------|------------|-----------|----|
| Still picture                                | DSCN       | .JPG      | 17 |
| P Still picture<br>Movie<br>Time-lapse movie | DSCN       | .MOV      | 40 |
| Time-lapse movie                             | INTN       | .MOV      | 38 |
| Cropped copy                                 | RSCN       | .JPG      | 42 |
| Small copy                                   | SSCN       | .JPG      | 70 |
| Copy created using D-lighting option         | FSCN       | .JPG      | 43 |
| Voice recording                              | DSCN       | .WAV      | 34 |
| Voice memo (appended to original still)      | DSCN       | .WAV      | 44 |
|                                              | RSCN       | .WAV      | 44 |
| 🚔 Voice memo (appended to small copy)        | SSCN       | .WAV      | 44 |
| Voice memo (appended to D-lighting copy)     | FSCN       | .WAV      | 44 |

When a picture is viewed on the camera, the file number and extension appear in the top right corner of the display. The identifier is not displayed, but is visible when the picture is transferred to a computer.

#### File Storage: Image File and Folder Names (Continued)

Pictures are stored in folders named with a three-digit folder number followed by a five-character identifier: "P\_" plus a three-digit sequence number for pictures taken using panorama assist (e.g, "101P\_001"; 32), "INTVL" for interval timer photography (e.g, "101INTVL"; 62), "SOUND" for voice recordings (e.g, "101SOUND"; 34), and "NIKON" for all other pictures (e.g, "100NIKON"). Folders can hold up to 200 pictures; if a picture is taken when the current folder contains 200 pictures, a new folder will be created by adding one to the current folder number. If a picture is taken when the current folder numbered 9999, a new folder will be created and file numbering will begin again from 0001. If the current folder is numbered 999 and contains 200 pictures or a picture numbered 9999, no further pictures can be taken until the memory card is formatted (X 79) or a new memory card inserted.

Files copied using **Copy**>**Selected images/Selected files** are copied to the current folder, where they are assigned new file numbers in ascending order starting from the largest file number in memory. **Copy**>**All images/Copy all files** copies all folders from the source device; file names do not change but new folder numbers are assigned in ascending order starting from the largest folder number on the destination device (**W** 35, 71).

The picture displayed when playback mode is selected is the picture with the largest file number in the folder with the largest folder number.

#### Printing the Date and Time of Recording on Pictures

To print the time and date of recording on pictures:

- take pictures using the **Date imprint** option in the setup menu, which imprints the date or date and time of recording directly on pictures as they are taken (1877)
- if the photo printer or print service supports Digital Print Order Format (DPOF), use the **Date** option in the **Print set** menu (W 50–51)
- transfer the pictures using PictureProject and print them using the "Print Metadata" option (see the PictureProject reference manual, on CD)

#### C "Date Imprint" Versus the Print Set "Date" Option

| Date imprint                             | Print set > Date                                                        |
|------------------------------------------|-------------------------------------------------------------------------|
| Must be set before picture is taken      | Set after picture is taken                                              |
| Date permanently imprinted on picture    | Date stored separately                                                  |
| Date appears whenever picture is printed | Date only appears when picture is printed<br>on DPOF-compatible printer |

# Specifications

| Specifications        |                                                                                                    |  |
|-----------------------|----------------------------------------------------------------------------------------------------|--|
| Туре                  | S1 digital camera                                                                                                    |  |
| Effective pixels      | 5.1 million                                                                                                    |  |
| CCD                   | 1/2.5" CCD; total pixels: 5.36 million                                                                                               |  |
| Image size (pixels)   | • 2,592 × 1,944 (2592 *, 2592) • 1,024 × 768 (1024)                                                                                  |  |
|                       | • 2,048 × 1,536 (2048) • 640 × 480 (640)                                                                                             |  |
| Lens                  | 3 × Zoom-Nikkor ED                                                                                                    |  |
| Focal length          | F=5.8–17.4 mm (35-mm [135] camera-format equivalent: 35–105 mm)                                                                      |  |
| f/-number             | f/3.0-f/5.4                                                                                                    |  |
| Construction          | 12 elements in 10 groups                                                                                                    |  |
| Digital zoom          | Up to 4 × (35-mm [135] camera-format equivalent: 420 mm)                                                                             |  |
| Autofocus (AF)        | Contrast-detect through-the-lens (TTL) AF with AF-assist illuminator                                                                 |  |
| Focus range           | 30 cm (1′)–∞                                                                                                    |  |
| (distance from lens)  | Macro mode: $4 \text{ cm} (1.6) \rightarrow \infty$ (middle zoom position)                                                           |  |
|                       | Center; auto multi AF                                                                                                    |  |
| AF-assist illuminator | Class 1 LED product (IEC60825-1 Edition 1.2 <sup>-2001</sup> ); max. output: 2000 $\mu$ W                                            |  |
| Monitor               | 2.5", 110,000-dot, TFT LCD monitor with brightness adjustment                                                                        |  |
| Approximate frame     | Shooting mode: 97% horizontal and 97% vertical                                                                                       |  |
| coverage              | Playback: 100% horizontal and 100% vertical                                                                                          |  |
| Storage               |                                                                                                    |  |
| Media                 | Internal memory (approx.12MB); SD (Secure Digital) memory cards                                                                      |  |
| File system           | Compliant with Design Rule for Camera File System (DCF) <sup>*</sup> , Exif 2.2 <sup>†</sup> , and Digital Print Order Format (DPOF) |  |
| File formats          | Compressed: JPEG-baseline-compliant                                                                                                  |  |
|                       | Movies: QuickTime                                                                                                    |  |
|                       | Sound files: WAV                                                                                                    |  |
| Exposure              |                                                                                                    |  |
| Metering              | 256-segment matrix metering linked to AF area                                                                                        |  |
| Exposure control      | Programmed auto exposure with exposure compensation (-2.0-+2.0 EV in steps of 1/3 EV)                                                |  |
| Range                 | W: +1.2-+15.2 EV T: +2.9-+17.3 EV                                                                                                    |  |
| Shutter               | Mechanical and charge-coupled electronic shutter                                                                                     |  |
| Speed                 | 2-1/350 S                                                                                                    |  |
| Aperture              | Electronically-controlled ND-filter selection                                                                                        |  |
| Range                 | f/3.0 and f/8.5 (W)                                                                                                    |  |
|                       |                                                                                                    |  |

\* A standard widely used in the digital camera industry to ensure compatibility among different makes.

t Exchangeable Image File Format for Digital Still Cameras. Version 2.2 allows information stored with pictures to be used for optimal color reproduction when images are output on Exif-compliant printers.

| Sensitivity                                                                                             | Approximately equivalent to ISO 50, 100, 200, 400; Auto                                                                         |  |
|----------------------------------------------------------------------------------------------------|----------------------------------------------------------------------------------------------------|--|
| Self-timer                                                                                              | Approximately 10 seconds                                                                                                    |  |
| Built-in flash                                                                                          |                                                                                                    |  |
| Range (approx.)                                                                                         | W: 0.3–2.5 m/1′–8′2″ T: 0.3–1.4 m/1′–4′7″                                                                                       |  |
| Sync method                                                                                             | Sensor flash system                                                                                                    |  |
| I/O terminals                                                                                           | Multi connector                                                                                                    |  |
| Interface                                                                                               | USB                                                                                                    |  |
| Video output                                                                                            | Can be selected from NTSC and PAL                                                                                               |  |
| Supported<br>languages                                                                                  | Chinese (Simplified and Traditional), Dutch, English, French, Ger-<br>man, Italian, Japanese, Korean, Russian, Spanish, Swedish |  |
| Power sources                                                                                           | <ul> <li>One rechargeable Nikon EN-EL8 lithium-ion battery (supplied)</li> <li>EH-63 AC adapter (supplied)</li> </ul>           |  |
| Battery life                                                                                            | Approximately 200 shots (EN-EL8; based on CIPA standard*)                                                                       |  |
| Dimensions                                                                                              | 89.9×57.5×19.7 mm/3.5″×2.3″×0.8″ (W×H×D)                                                                                        |  |
| Approximate weight                                                                                      | 118 g (4 oz) without battery or memory card                                                                                     |  |
| Operating environment                                                                                   |                                                                                                    |  |
| Temperature                                                                                             | 0-+40°C (+32-104°F)                                                                                                    |  |
| Humidity                                                                                                | Less than 85% (no condensation)                                                                                                 |  |
| * Industry standard for measuring life of camera batteries. Measured at 25°C (77°E): zoom adjusted with |                                                                                                    |  |

\* Industry standard for measuring life of camera batteries. Measured at 25 °C (77 °F); zoom adjusted with each shot, flash fired with every other shot, image mode set to NORMAL.

Unless otherwise stated, all figures are for a camera with a fully-charged EN-EL8 battery operated at an ambient temperature of 25 °C (77 °F).

# **MV-11 COOL-STATION**

| Supported cameras                           | COOLPIX S1                                             |
|---------------------------------------------|--------------------------------------------------------|
| I/O terminals                               | DC in, USB, audio-video out, camera connector          |
| Interface                                   | USB                                                    |
| Operating temperature 0-+40 °C (+32-104 °F) |                                                        |
| Dimensions                                  | 96 mm × 42 mm × 49 mm / 3.8″ × 1.7″ × 1.9″ (W × H × D) |
| Weight                                      | Approximately 50 g (1.8 oz)                            |

 

 Technology
 Specifications

 Version
 Nikon will not be held liable for any errors this manual may contain. The this product and its specifications are subject to change without notice.

 Nikon will not be held liable for any errors this manual may contain. The appearance of

## EH-63 AC Adapter

| Rated input                                 | AC 100–240 V, 50/60 Hz, 0.18–0.1 A                     |  |
|---------------------------------------------|--------------------------------------------------------|--|
| Rated capacity                              | 18–22 VA                                               |  |
| Rated output                                | DC 4.8 V/1.5 A                                         |  |
| Operating temperature 0-+40 °C (+32-104 °F) |                                                        |  |
| Dimensions                                  | 41 mm × 23.5 mm × 79 mm/1.6″ × 0.9″ × 3.1″ (W × H × D) |  |
| Length of cord                              | Approximately 1700 mm (66.9')                          |  |
| Weight                                      | Approximately 110g (3.9 oz), excluding power cable     |  |

# EN-EL8 Rechargeable Li-ion Battery

| Туре                                        | Rechargeable lithium-ion battery                                           |  |
|---------------------------------------------|----------------------------------------------------------------------------|--|
| Rated capacity                              | 3.7 V/730 mAh                                                              |  |
| Operating temperature 0-+40 °C (+32-104 °F) |                                                                            |  |
| Dimensions                                  | 35 mm × 47 mm × 5 mm/1.4" × 1.9" × 0.2" (W × H × D, excluding projections) |  |
| Weight                                      | Approximately 17 g (0.6 oz), excluding terminal cover                      |  |

## Index

Symbols **(auto)** mode, 2, 14 🛅 (delete) button, 3, 17, 34, 40, 41, 44 (internal memory) indicator, 4, 14, 16 (memory card) indicator, 4, 14, 16 MENU (menu) button, 3, 22, 35, 36, 58, 65, 72 🐂 (movie) mode, 36–40 ▶ (playback) button, 3, 17, 41,65 (transfer) icon, 69, 80 🖀 (wait) icon, 16, 86 Section 2017 (D-Lighting) guide, 5, 43 🗖 (D-Lighting) icon, 5, 43

#### Α

AC adapter, 6, 9, 82, 97 Accessories, 82 AE-L, 32, 39, 62 AF•, see Focus indicator AF assist, 80, 90 AF-assist illuminator, 2, 16, 80, 83, 95 Assist modes, 23-27 Auto off, 79 Auto transfer, 80 A/V cable, 45

#### В

Back light, 31 Backlit subjects, 31, 43 Batteries, iii, 7-9, 14, 82, 85 EN-EL8, 7-9, 82, 97 charging, 8-9 Beach/Snow, 29 Best Shot Selector, 63 Black-and-white, 64 Blur, 19, 78, 86, 90 Blur warning, 4, 16, 19, 78 BSS, see Best Shot Selector С

# **Technical Notes** Clock, see Date Close-up, 30

Close-ups, 21 Color options, 4, 64 Computer, 46 copying pictures to, 47-49 Compression, 59 Continuous, 61 COOL-STATION, 6, 8-9, 45, 47, 52 Copy (playback menu), 71 Copy (scene mode), 30 Cropping pictures, 42 Cyanotype, 64

#### D

Date, 4, 12-13, 74-75 Date counter, 77 Date imprint, 4, 77, 94 DCF, see Design rule for Camera File system **Delete**, 68 Deleting pictures, 17, 34, 40, 41, 44, 68 all pictures, 68 in full-frame playback, 17 selected pictures, 68 Design rule for Camera File system, 95 Digital Print Order Format, 51 Direct Print, see PictBridge D-lighting, 43 DPOF, see Digital Print Order Format Dusk/Dawn, 29

#### E

E-mail, 59, 70 EH-63, see AC adapter EN-EL8, see Batteries Error messages, 86-88 Exif 2.2, 95 Exif Print, see Exif 2.2 Exp. +/-, 61 Exposure BSS, 63 Exposure compensation, 61

#### F

Face-priority AF, 24 File numbering, 4, 34, 81, 93-94 Fill flash, 18 Fireworks show, 30 Firmware, 81 Firmware version, 81

Flash, 4, 14, 15, 16, 18 mode, 14, 18 Flash lamp, 16 Focus, 16, 92 Focus indicator, 16 Focus lock, 92 Format card, 79 Format memory, 79 Framing assist, 23-27 Framing guides, 23 Framing pictures, 15, 23

#### 1

Image mode, 59, 93 Image size, see Image mode Indicator lamp, 9, 16 Interface, 47, 80 Interval timer photography, 62

#### J

JPEG, 95 JPG, 93-94

#### L

Landscape, 25 Language, 12, 80 Language, choosing, 12, 96 Lens, 2, 84 Lens cover, 2, 88

#### M

Macro mode, 21 Memory cards, 10–11, 82 approved, 82 capacity of, 93 formatting, 79 insertion and removal of, 10 - 11Menus, 81 MH-62 battery charger, 82 Mode selector, 2 Monitor, 3, 4, 14, 84, 95 brightness, 76 indicators in, 4-5 Monitor settings, 76 MOV, see Movies Movies, 36-40 recording, 38-39 viewing, 40 MOVIE menu, 36 Multi connector, 2, 6, 8

Multi selector, 3 Museum, 30 MV-11, see COOL-STATION

#### Ν

Night landscape, 29 Night Portrait, 27 NTSC, see Video mode Number of exposures remaining, 14, 93

#### 0

On/off, see Power switch

#### Ρ

PAL, see Video mode Panorama assist, 31, 32 Party/Indoor, 28 PictBridge, 51, 52-57 PictureProject, 46, 48, 69 PLAYBACK MENU, 65–71 Playback, 17, 41-57 full-frame, 17, 41 movies, 40 on TV, 45 thumbnail, 41 voice memo, 44 voice recording, 33-35 Portrait, 24 Power-on lamp, 2, 12 Power switch, 2, 12 Printing pictures, 50-57. See also Date imprint, Digital Print Order Format PictBridge, 52–57 Print set, 50–51 Print size, 54, 55 Protect, 68 Protected pictures, 68

#### Q

Quick format, 79 QuickTime, 48, 93

R Red-eye reduction, see Flash Reset all, 80–81

#### S

SCENE (scene) mode, 22–32 Scene selection, 22 Secure Digital (SD), see Memory cards Self-timer, 20

Self-timer lamp, 2, 20 Sensitivity, 4, 19, 64 Sepia, 64 Setup menu, 72-81 SHOOTING menu, 58-64 Shutter-release button, 16 Size, see Image mode Slide show, 67 Small picture, 70 Smear, 84 Sound, 33-35, 36, 44 Sound settings, 78 Speedlight, see Flash Sports, 26 Standard color, 64 Standby mode, see Auto off Strap, camera, 2 Sunset, 29

Support information, 1

#### Т

Telephoto, see Zoom Television, 45, 59, 80 connecting to, 45 Thumbnail playback, 41 Time zone, 12–13, 74, 75 Timer, see Self-timer Time-lapse movies, 36, 38–39 Transfer, 46–49 marking pictures for, 69, 80 **Transfer marking**, 69 Tripod, 2, 19, 20 **T** button, see Zoom buttons

#### U

Underwater, 31 USB, 47, 80 cable (UC-E10), 46, 47, 52 connector, 6

#### V

VCR, 45 Video mode, 45, 80 Vivid color, 64 Voice memo, 44 Voice recording, 31, 33–35 copying, 35 Volume, 78 playback, 34, 40, 44, 78

#### W

WAV, 93 Welcome screen, 73 White balance, 4, 60 preset, 60Wide angle, see ZoomW button, see Zoom buttons

#### Ζ

Zoom, 15, 21, 91, 95 digital, 15, 38, 61 indicator, 15 optical, 15, 38 playback, 41, 42 Zoom buttons, 15

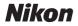

No reproduction in any form of this manual, in whole or in part (except for brief quotation in critical articles or reviews), may be made without written authorization from NIKON CORPORATION.

NIKON CORPORATION Fuji Bldg., 2-3 Marunouchi 3-chome, Chiyoda-ku,Tokyo 100-8331, Japan Printed in Japan SB5I00200701(11) 6MA08311--